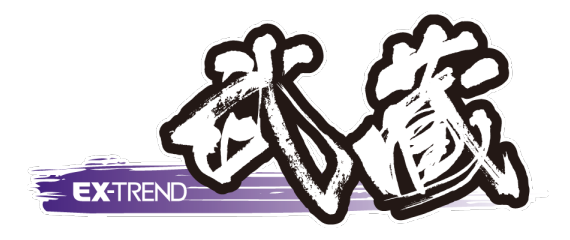

# **路線縦横断**

# **線形計算**

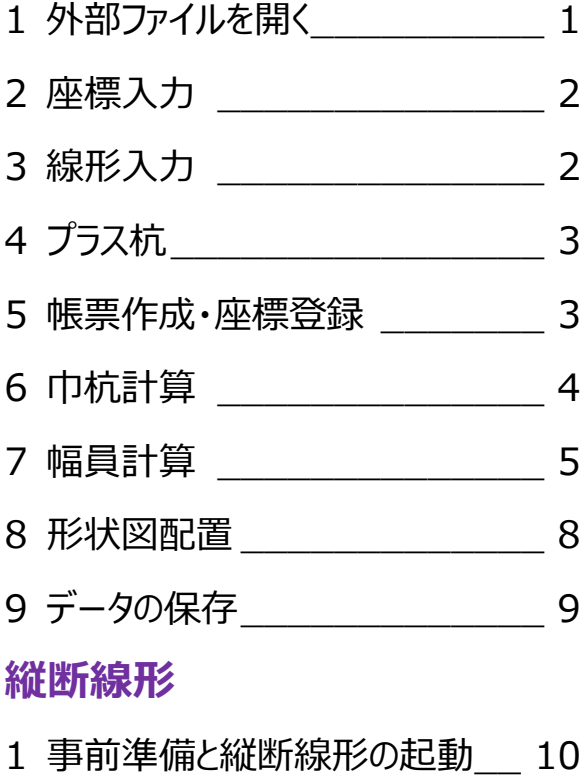

2 縦断図を参照して計画の入力\_ 11

# **横断丁張**

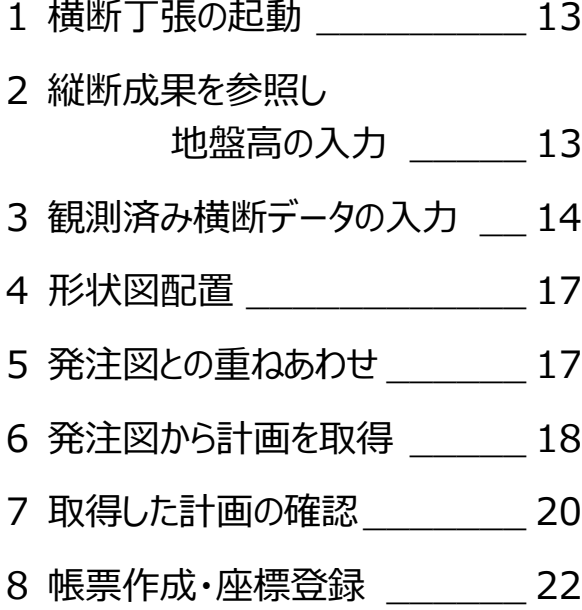

福井コンピュータスマート株式会社

# **線形計算**

# **1. 外部ファイルを開く**

ここでは、発注図書として、平面図・縦断図・横断図、 および線形計算書を受け取っていると仮定して、ご説 明いたします。

建設 CAD 起動後の画面からご説明します。 外部ファイルを開きましょう。

メニューバーより[ファイル]-[外部ファイルを開 く]を選択します。

sampledata フォルダー内の「2-1\_平面図.sfc」 「2-2\_縦断図.sfc」「2-3\_横断図.sfc」を複数選 択します。

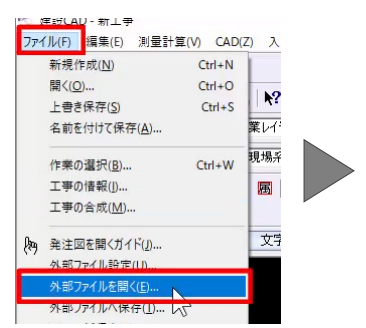

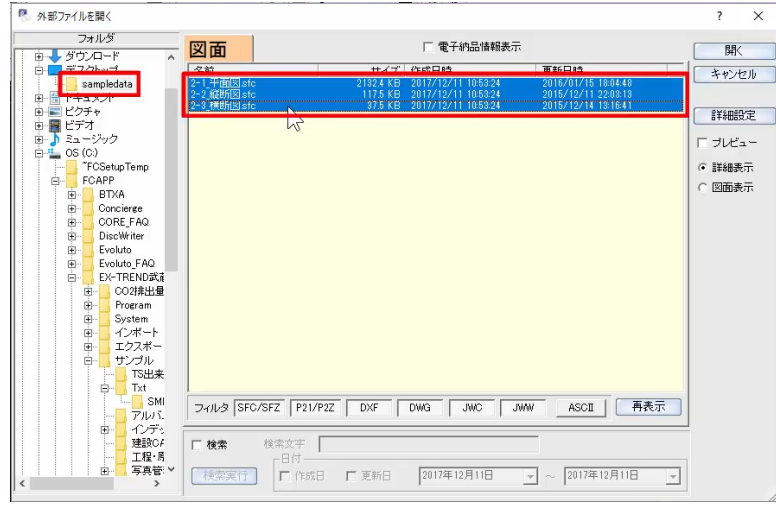

読み込む順番を確認して、実行します。

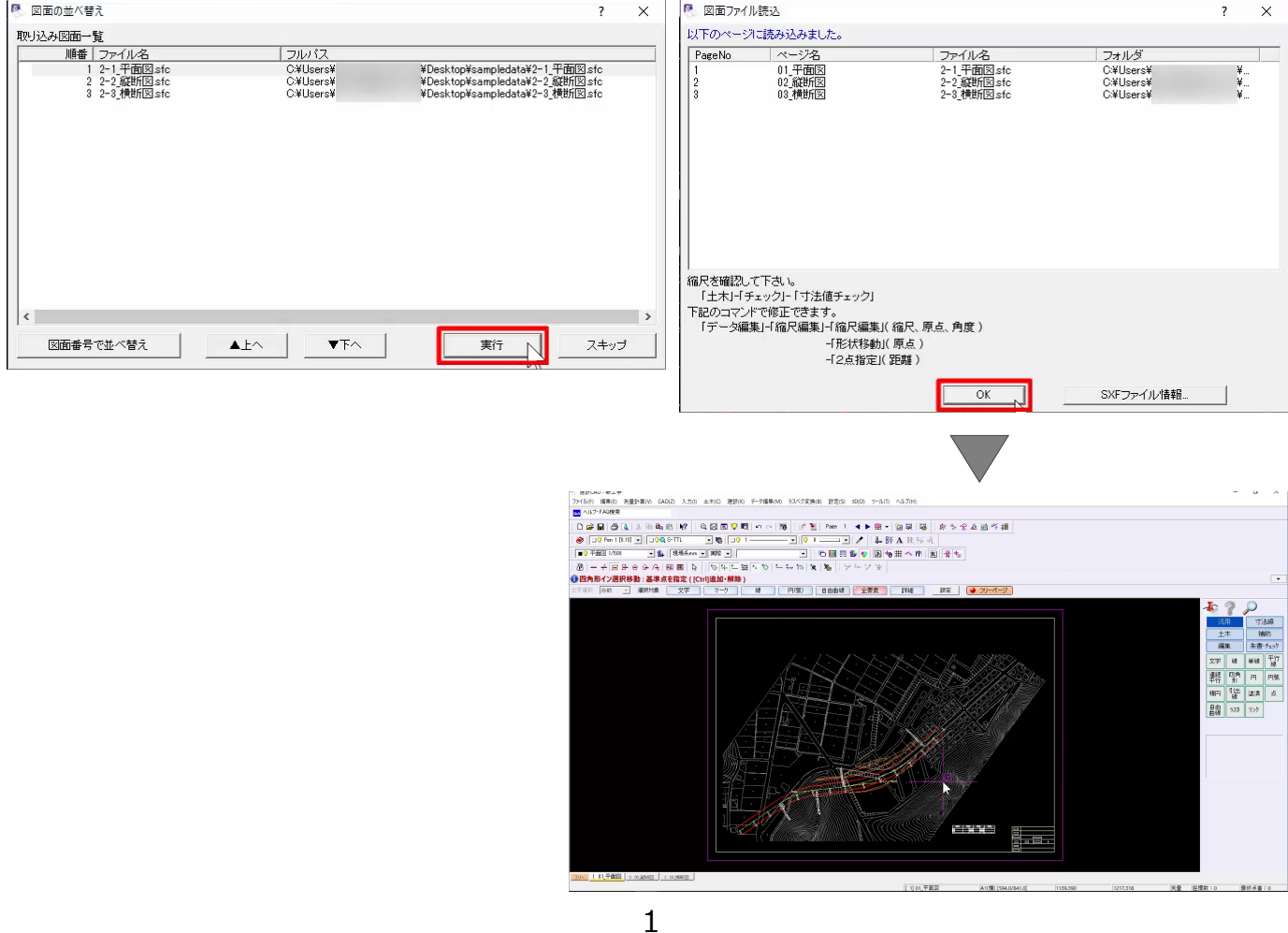

# **2. 座標入力**

主要点の座標を登録します。

今回は、Excel の座標リストから [コピー] [貼り付 け]で、登録をおこないます。

sampledata フォルダー内の「2-4\_線形・縦断線 形・横断丁張.xls」を開きます。

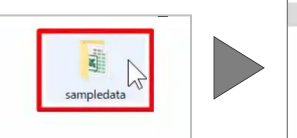

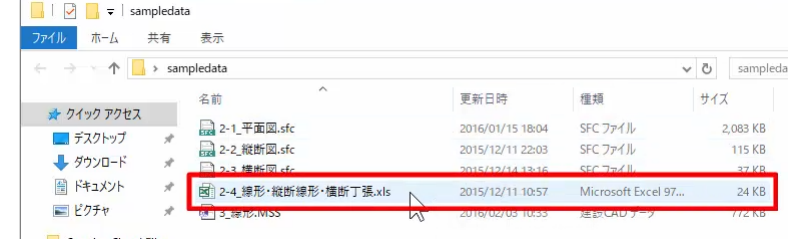

「●線形計算 主要点リスト」の点名、XYZ 座標を コピーします。

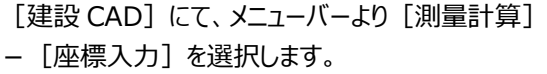

1 行目の [点名] セルを選択し、コピーしたデータを 貼り付けます。

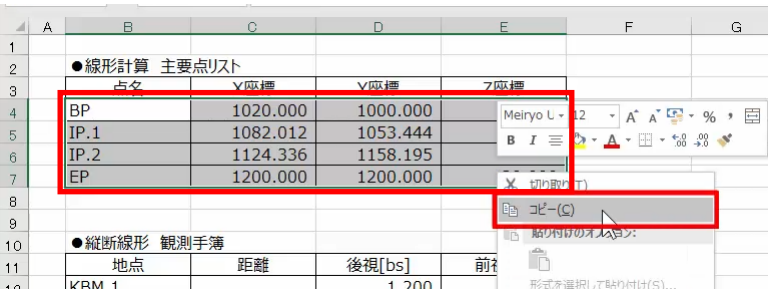

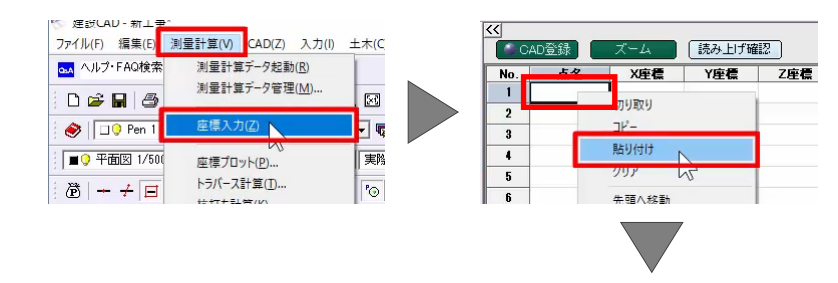

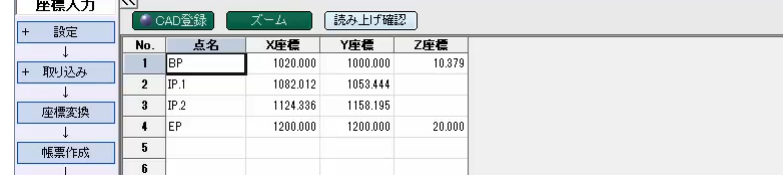

## **3. 線形入力**

登録した座標を利用して、線形を入力しましょう。

メニューバーより [測量計算] – [線形計算]を 選択し、データ名称を設定します。

今回は、計算条件を変更せずに、作業ガイドより [線形入力]を選択します。

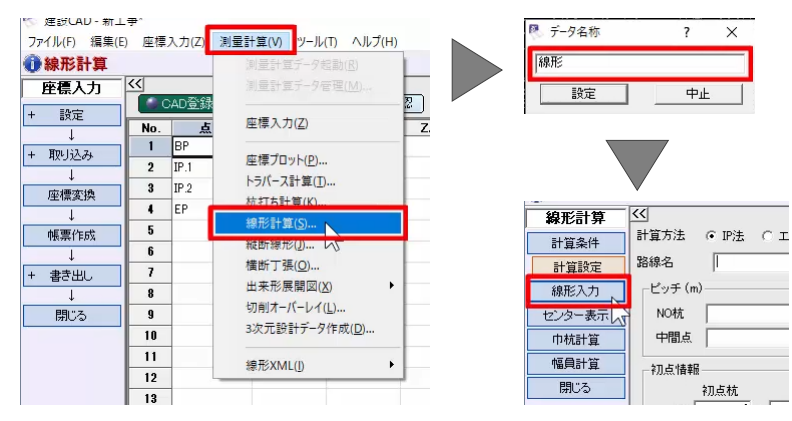

#### プロット画面から IP 点を取得します。

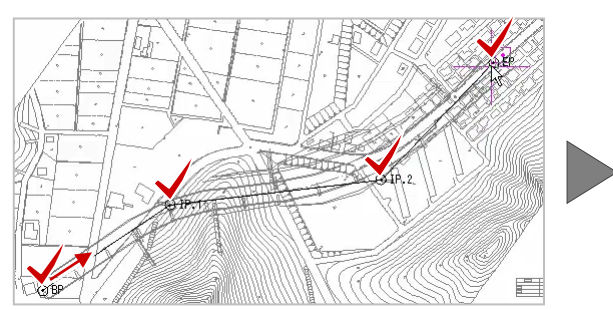

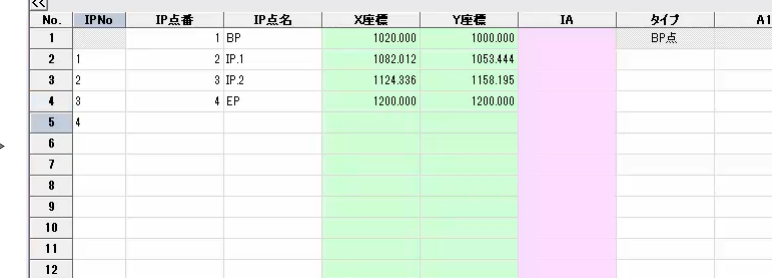

X座標<br>1020.

 $(1082)$ 

1124

 $120$ 

27.143

39.044

 $\frac{1}{2}$ 

単曲線

単曲線

EP点

 $\sum$ 

 $\frac{1}{(2\mathcal{L})(\mathcal{V})}$ 

いいえ(N)

A1

 $\overline{R1}$ 

 $100.000$ 

160.000

タイプ、曲線要素を入力しましょう。

IP.1 の [タイプ] セルをダブルクリックして [単曲 線] を選択し、[R1] に「100」と入力します。

同様に、IP.2 [タイプ] セルで [単曲線] を選択し、 [R1] に「160」と入力します。

EP [タイプ] セルで [EP 点] を選択します。

# **4. プラス杭**

プラス杭を入力しましょう。

作業ガイドより [センター表示] - [データ入力] -[プラス杭]を選択します。

NO.6+3.0 のプラス杭を入力してみましょう。

[杭 No]セルに「6」、[+距離]に「3.0」と入力 します。

同様に、2行目にも NO.6+15.0 のプラス杭を入力 し、設定します。

#### **5. 帳票作成・座標登録**

計算書を作成しましょう。

作業ガイドより [センター表示] – [帳票作成] を 選択します。

帳票タイプを選択し、作成します。

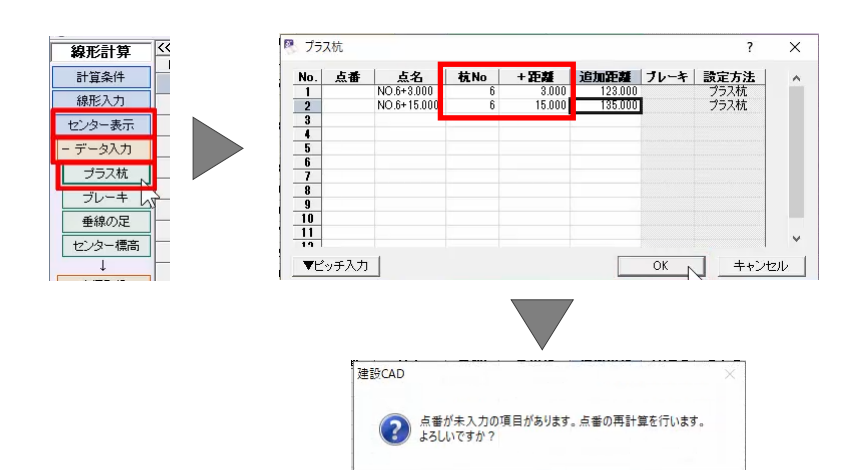

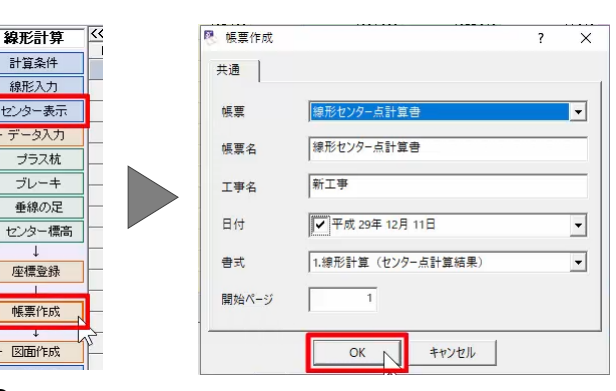

線形計算

計算条件

線形入力 ヤンター表示

データスカ

ブラス杭 ブレーキ

垂線の足

座標登録

帳票作成 + 図面作成

 $\frac{K<|}{N<sub>0</sub>$ . IPNo

 $\overline{2}$ 

 $\overline{\mathbf{3}}$ 

 $\overline{\cdot}$ 

 $6$ 

 $5 \frac{1}{4}$ 

IP点番  $\mathbb{R}$ IP点名

 $1 BF$ 

 $2$  IP.1

 $3$  IP  $2$ 

 $4EP$ 

「印刷]または「EXCEL]より出力します。

確認後、帳票プレビューを閉じます。

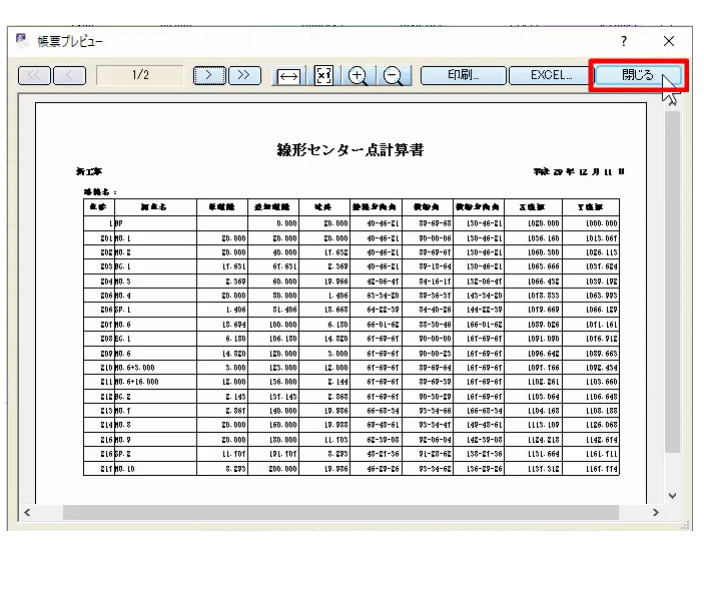

座標を登録しましょう。

作業ガイドより [センター表示] - [座標登録] を 選択します。

登録する点を選択し、登録します。

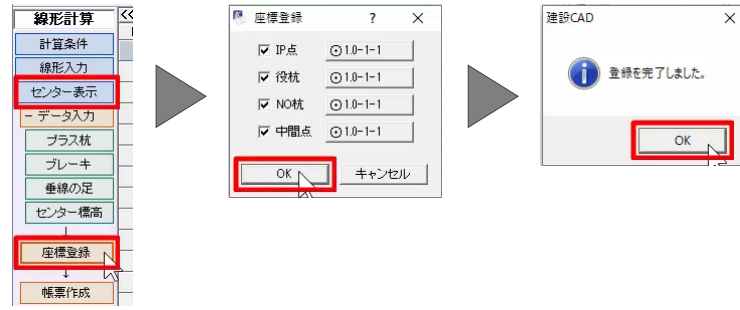

图 测占指定

 $-\lambda$ 力方法·

○ センター点毎

○ピッチ指定

 $\overline{\phantom{a}}$  $\overline{\mathsf{x}}$ 

計算

 $10000$ 

▽ 左巾杭

Ⅳ 右巾杭

#### **6. 巾杭計算**

巾杭を入力しましょう。

今回は、始終点を指定して標準幅員を入力します。

```
作業ガイドより [巾杭計算] - [入力方法] -
[測点指定]を選択します。
```
始点に「BP」、終点に「EP」を指定し、始終点の [左巾] [右巾] に「3.5」と入力します。

[計算]で計算結果を表示し、[巾杭として採 用]で巾杭データを採用します。

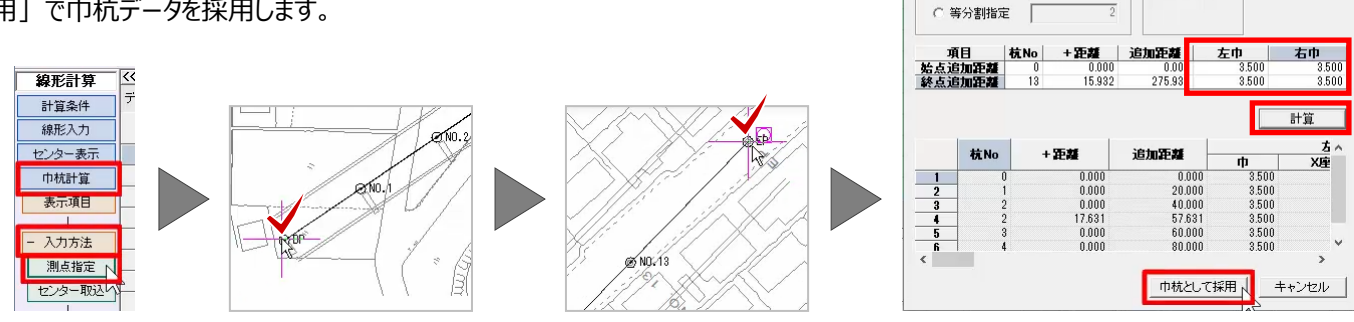

# **7. 幅員計算**

片勾配や拡幅を入力しましょう。

はじめに、発注図の縦断表をもとに片勾配を入力し ます。

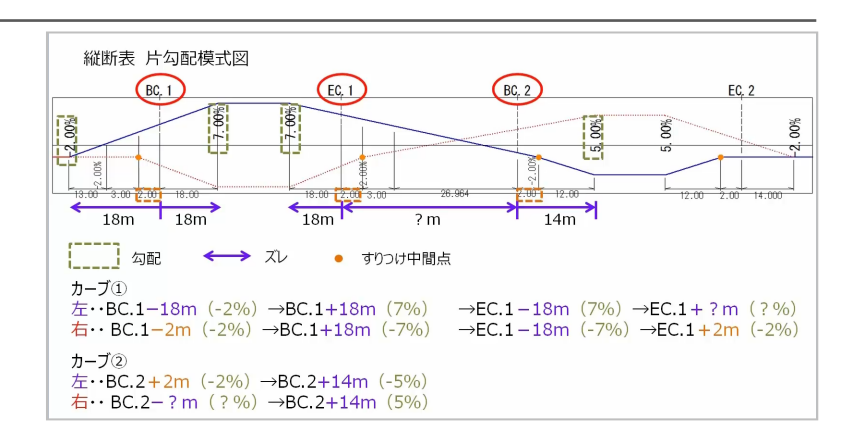

作業ガイドより [幅員計算] - [データ入力] -[片勾配入力]を選択します。

1 つ目のカーブ、BC.1 の前後 18m 区間を入力しま す。

BC.1 のズレに「-18」、「18」と入力します。

EC.1 の後ろの距離に「0」と入力します。

BC.1 の左側の片勾配に「7」と入力します。

■ 片勾配個別入力

 $BC.2$ 

 $137.143 m$ 

 $\frac{1}{0.000}$  m

 $BC.2$ 

 $151.143n$ 

 $\frac{14.000}{m}$ 

 $\frac{1}{5.00}$  %

 $-5.00~%$  $\overline{\phantom{a}}$ 

□ 変化点あり

測点名

ズレ

追加距離

0% 始点侧

■ 途中からすりつけ

2 つ目のカーブに切り替え、同様に入力して、設定し ます。

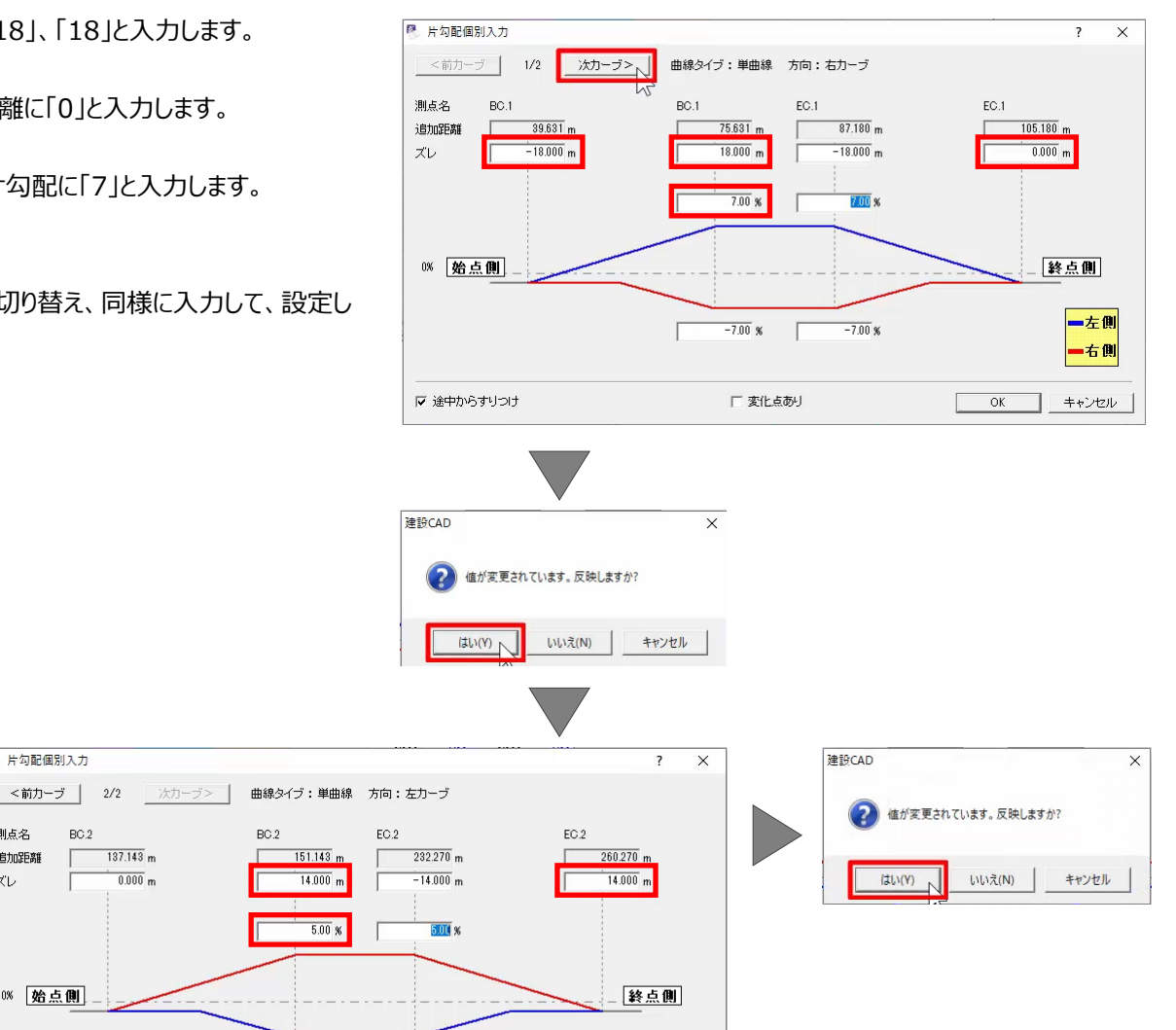

一左側

一右側

OK キャンセル

 $-5.00$  %

線形計算

計管条件 線形入力 センター表示 中杭計算 幅員計算 ニデータスカ ■ 片勾配入力<sub>下</sub> 拡幅入力し

k 橿 不要なすりつけ中間点を削除しましょう。

EC.1 の前の行を選択し、右クリック [行削除] を選 択します。

同様に、BC.2 の次の行を削除します。

左側の片勾配「-7%」から「5%」間を比例配分しま しょう。

「7%」から「-5%」の間のセルを左ボタンドラッグし、キ ーボードのdeleteキーを押すと、比例配分で再計算 されます。

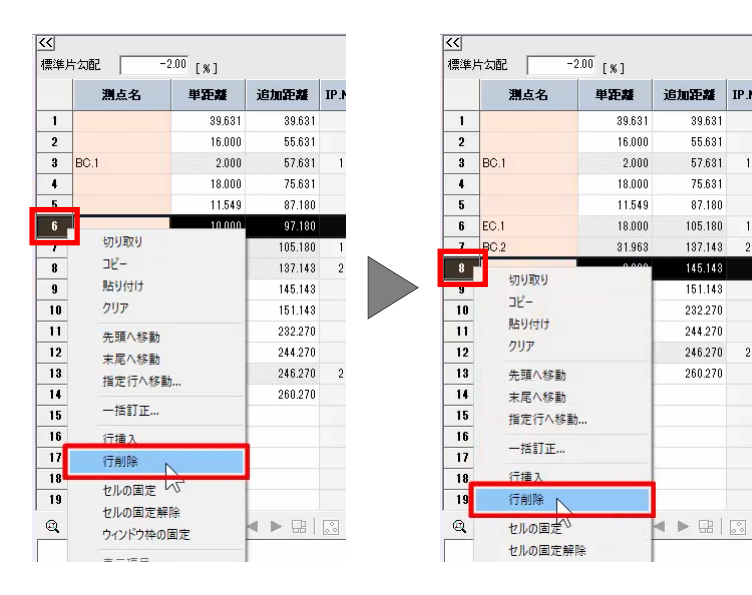

39.631

55,631

57.631

75.631

87.180

105.180

137 143

145.143

151.143

232.270

244.278

246,270

260.270

 $5.00$ 

同様に、右側の片勾配も比例配分します。

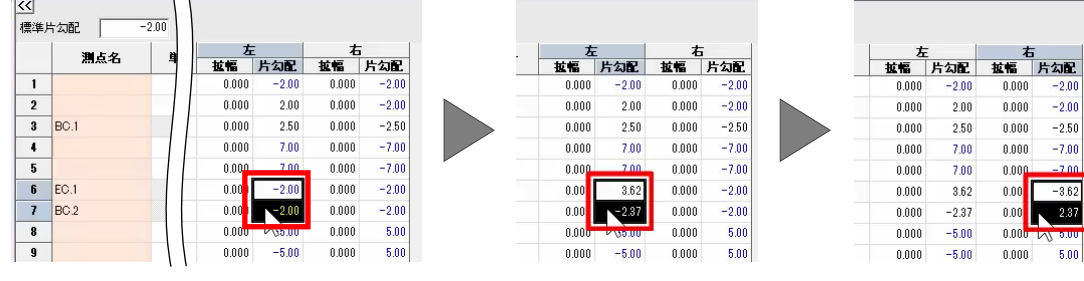

縦断表 片勾配模式図

右側 EC.1 から 2m ずれた位置、および左側 BC.2 から 2m ずれた位置に該当するすりつけ変化点を追 加します。

 $EC, 1$  $BC, 2$  $EC<sub>r</sub> 2$ BC, 1 **CHANGE**  $\overline{\mathcal{E}}$  $30%$  $0%$  $9\%$  $\mathfrak{g}_0$  $100\%$  $2.003$  $BC, 2$  $EC.1$ 00%  $10%$  $3\frac{-44}{2.00}$  3.00  $\frac{1}{200}$ 26.964

EC.1 の次の行を選択し、右クリック [行挿入] を選 択します。

[単距離] セルに[2」と入力し、右「片勾配]に 「-2」と入力します。

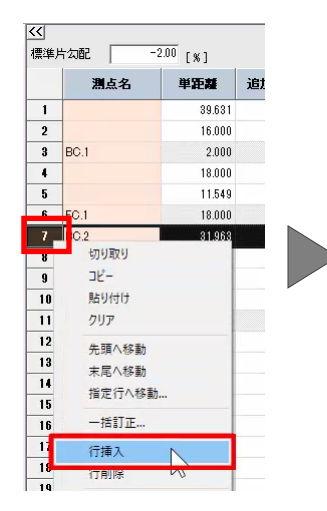

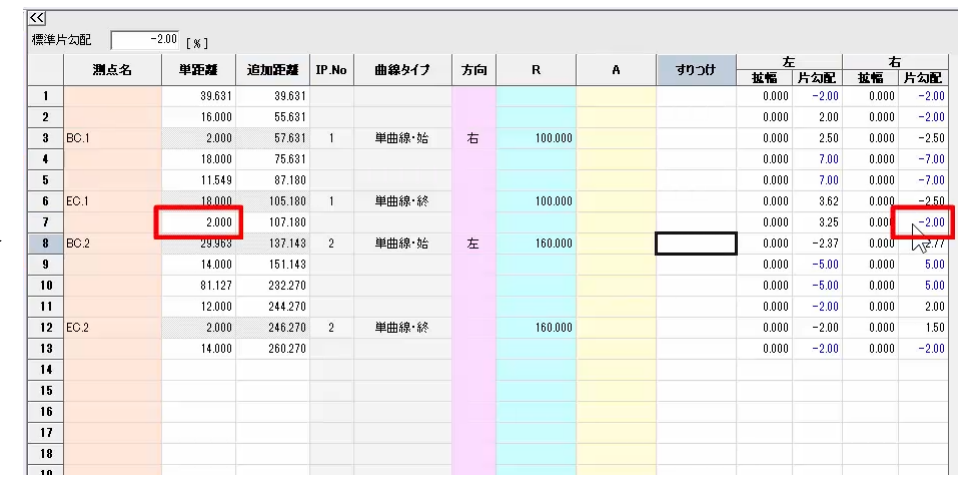

#### 同様に、BC.2 の次の行にも変化点を追加します。

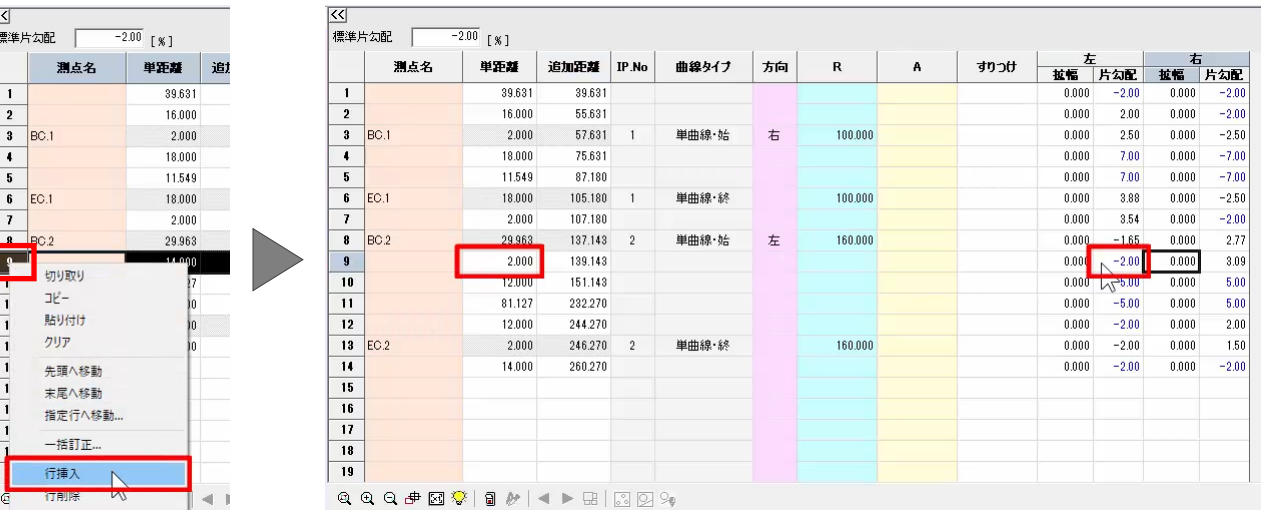

続けて、縦断表をもとに拡幅を入力しましょう。

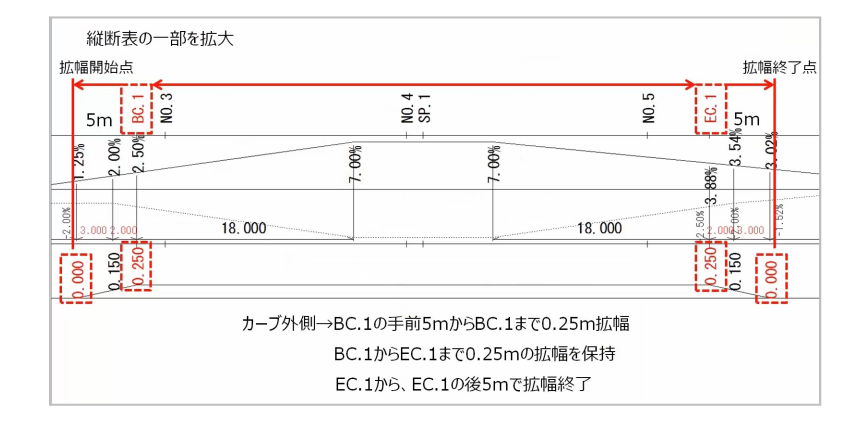

作業ガイドより [拡幅入力] を選択します。

1 つ目のカーブを選択します。

入力方向として [外側] を選択し、BC.1 からのズ レに「-5」、「0」と入力します。

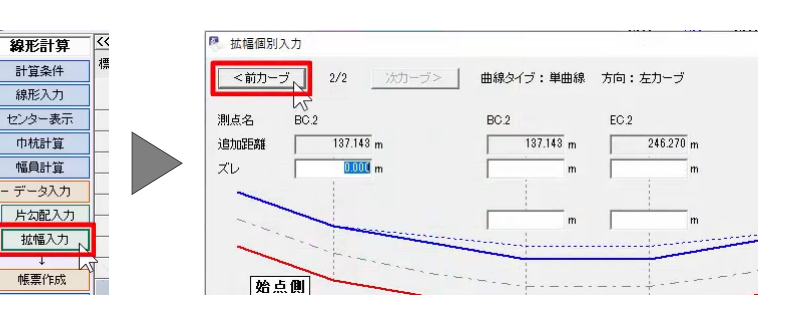

拡幅に「0.25」と入力し、設定します。

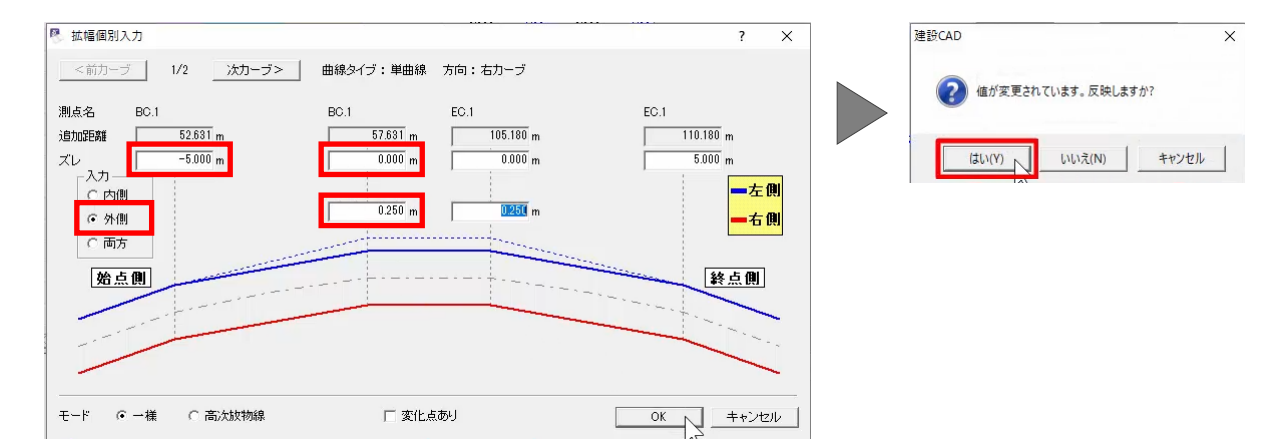

## **8. 形状図配置**

路線図を作成しましょう。

ここでは、作業ガイドより [巾杭計算] – [図面作 成]-[形状図配置]を選択します。

IP 要素を非表示にしましょう。

作業ガイドより[作図設定]を選択します。

[マーク・結線] タブより、マーク [IP] - [作成] の [○] をダブルクリックし、空欄にします。

同様に、結線 [IP] - [作成] も空欄にし、設定 します。

今回は、新しいページに配置するため、CAD 画面に 戻り、ページを追加しましょう。

作業ガイドより[入力に戻る]、[閉じる]を順に 選択します。

ページタブ上で右クリックし [ページ] - [追加] を 選択します。 線形計算

作図設定

製図基準設定

横断取込み

 $\overline{1}$ 

作成

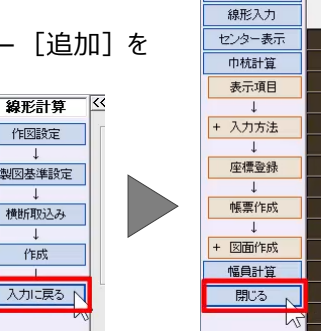

線形計算 計算条件

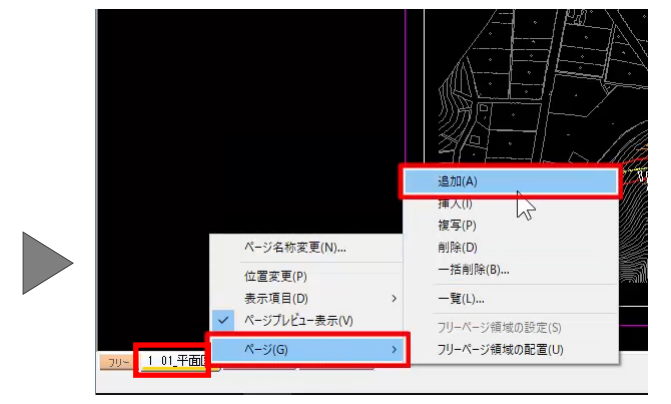

再度、線形データを開きましょう。

メニューバーより [測量計算] - [線形計算]を 選択し、「線形」データを開きます。

プロット画面 [ページ一覧] より [Page4] を選択 します。

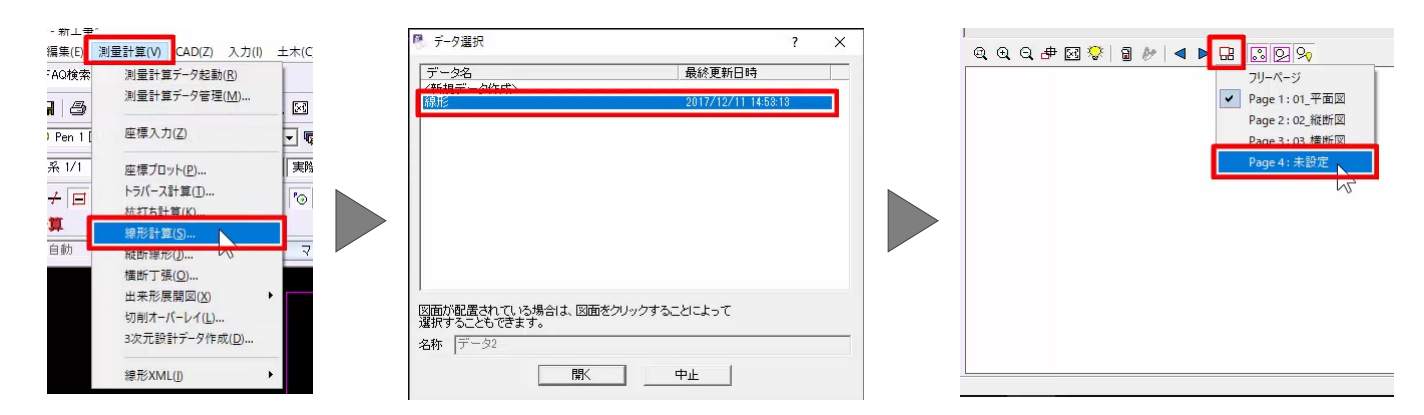

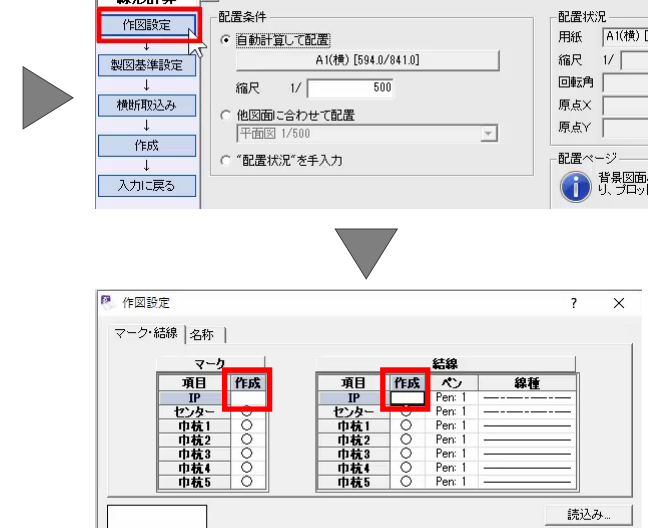

中止

書込み…

**接形计算** 

線形計算

計算条件 線形入力 センター表 中杭計算 表示項目 + 入力方法 座標登録 帳票作成 - 図面作成 形状区配置、 表配置 幅員計算 開じる

 $\overline{\mathbf{K}}$ 

作業ガイドより [巾杭計算] - [図面作成] -[形状図配置]を選択します。

ここでは、配置条件を変更せずに、作業ガイドより [作成] を選択します。

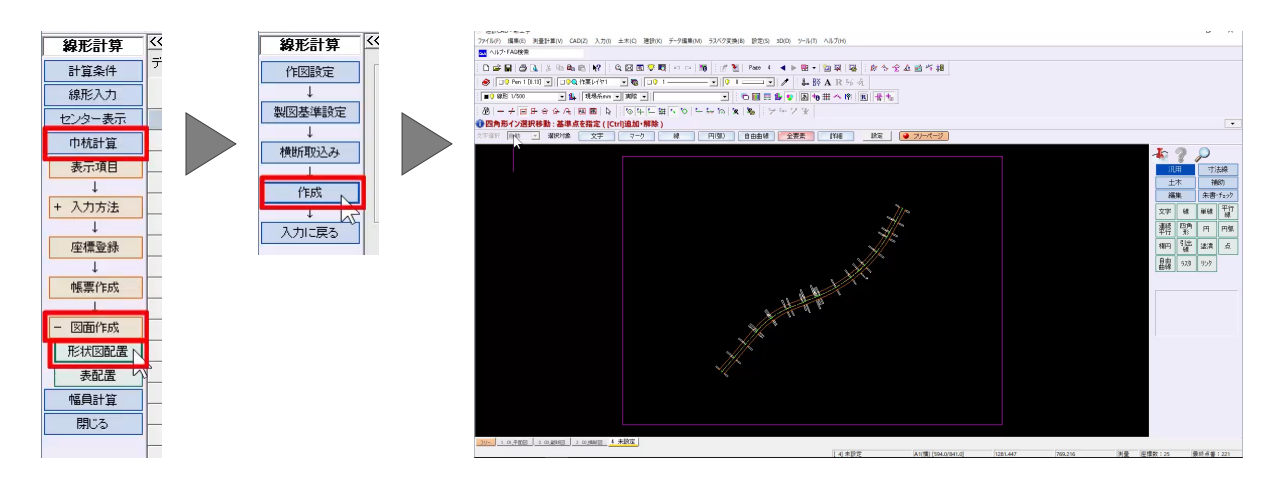

# **9. データの保存**

データを保存しましょう。

メニューバーより[ファイル]-[名前を付けて保 存]を選択し、データを保存します。

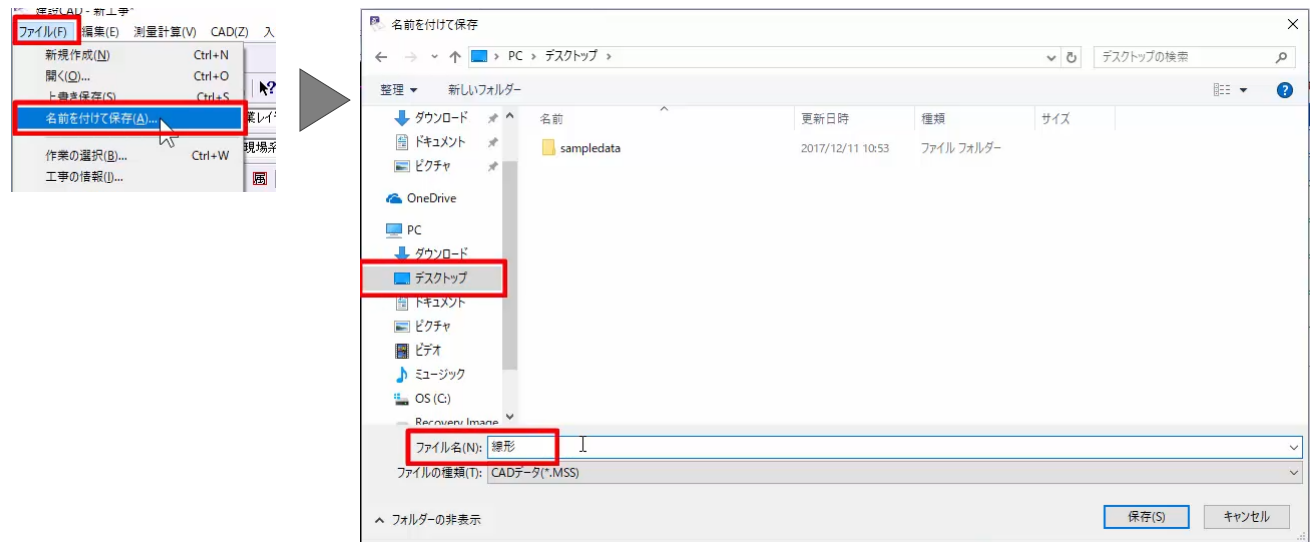

# **縦断線形**

#### **1. 事前準備と縦断線形の起動**

ここでは、縦断図から計画を取得する方法についてご 説明いたします。

建設 CAD 起動後の画面からご説明します。

メニューバーより[ファイル]-[開く]を選択しま す。

sampledata フォルダー内の「3\_線形.MSS」を選 択し、開きます。

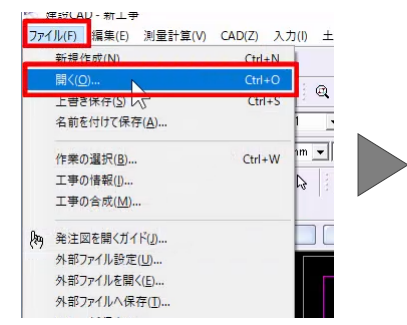

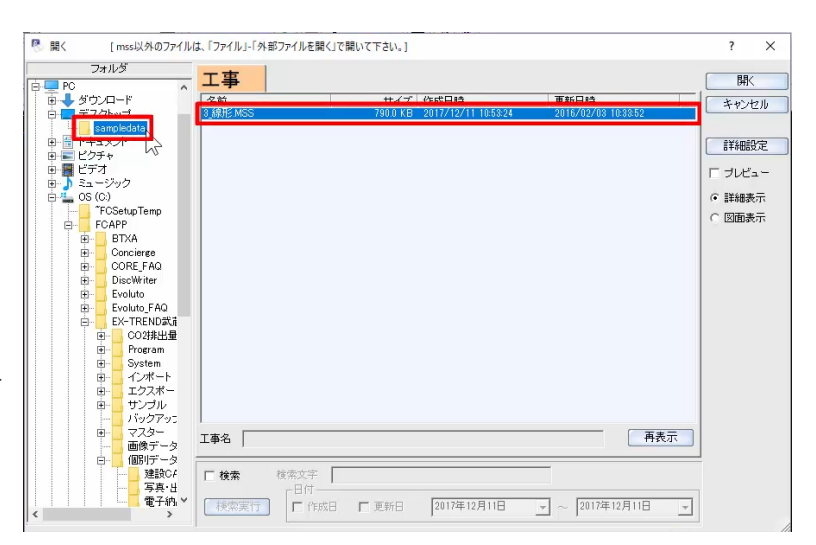

2 ページ目の縦断図を表示します。

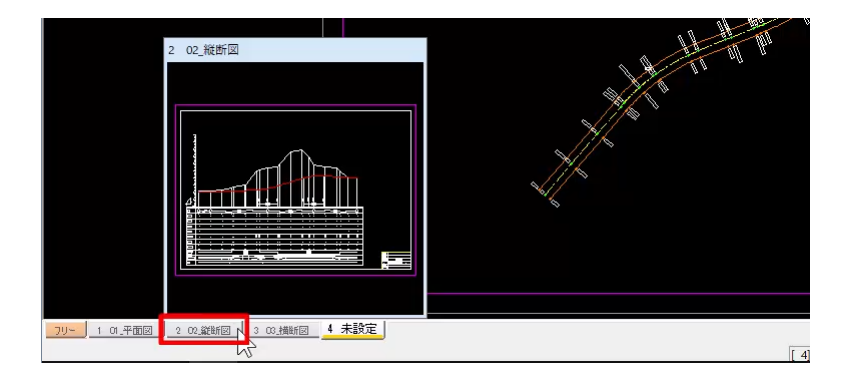

縦断図から計画高を取得するさいの事前準備として、 計画変化点に補助線を引いておきましょう。

コマンドバーより [補助] – [補助線] – [平行 線]を選択します。

基準の線として、高さの縦線をクリックします。

1 つめの計画変化点の縦線と DL 線の交点をクリック します。

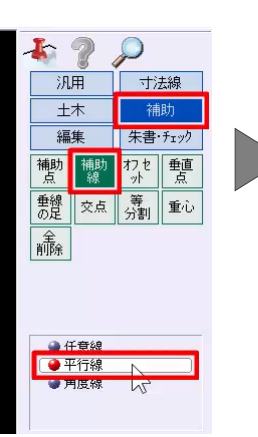

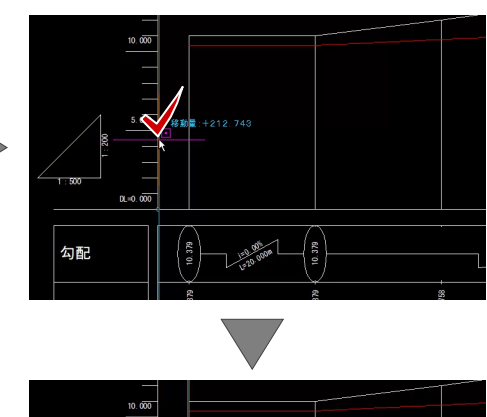

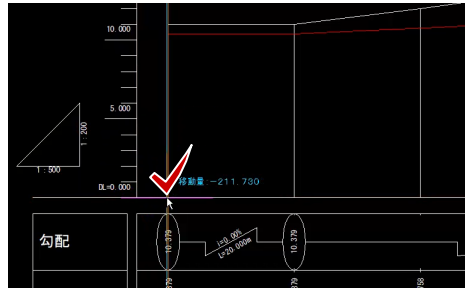

#### 同様に、他の計画変化点にも補助線を入力し、平 行線コマンドを終了します。

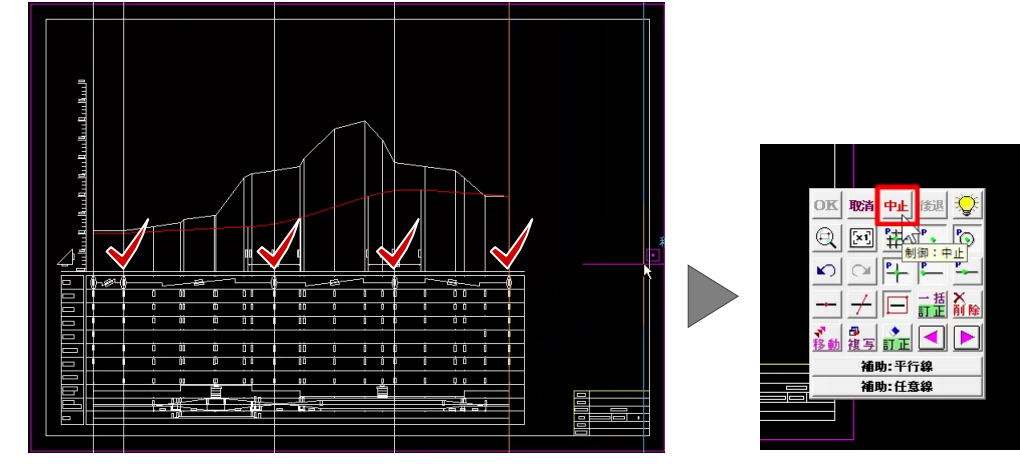

メニューバーより [測量計算] - [縦断線形]を 選択し、データ名称を設定します。

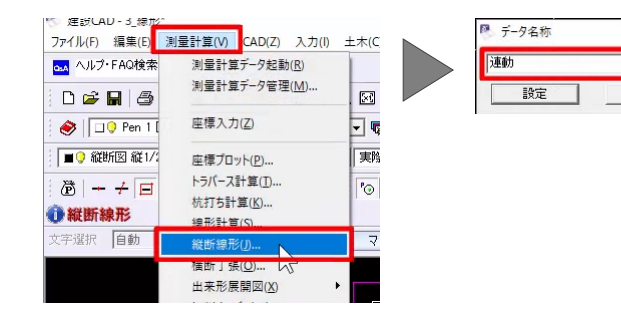

 $\overline{\mathsf{x}}$ 

 $\overline{\phantom{a}}$ 

中止

# **2. 縦断図を参照して計画の入力**

線形データをもとにして、縦断図から計画高を取得し ましょう。

作業ガイドより [計画] - [取り込み] - [線形 データ]を選択します。

「線形」を選択し、取り込みます。

■ データ取り込み  $\overline{\mathbf{K}}$ 縦断線形  $\overline{\phantom{a}}$  $\times$ 計算設定 線形計算<br>|線形  $\overline{\mathbf{r}}$ 現地盤 計画 - 取り込み | 線形データ| + 一括計画 帳票作成 取込み 中止

BP と EP の間に、NO.1、NO.6、NO.10 の行を挿 入します。

2 行目から 4 行目まで左ボタンドラッグで選択後、右 クリック[行挿入]を選択します。

ここでは、[プロットから文字列を取得]を利用して、 測点名を入力します。

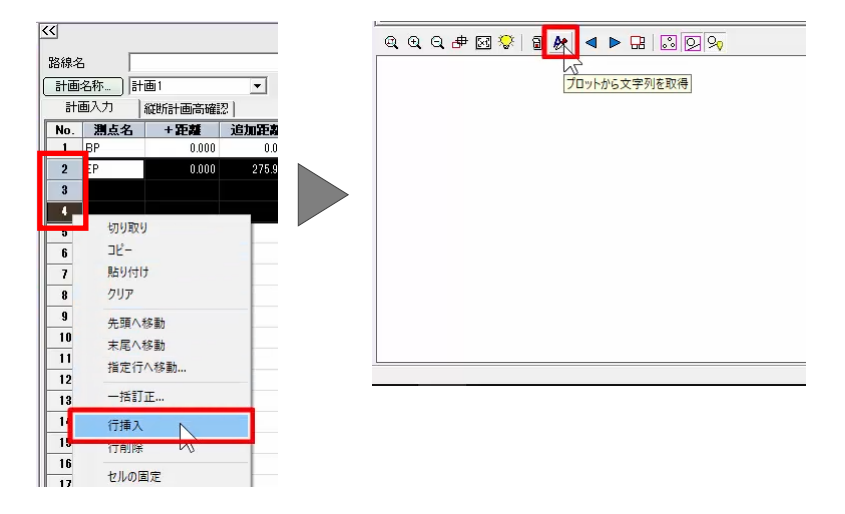

2 行目の「測点名]セルを選択し、縦断図の 「NO.1」をクリックします。

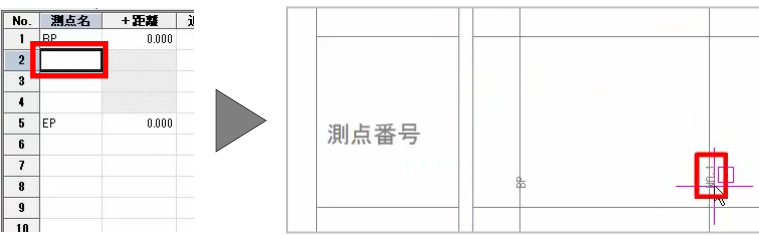

同様に、3行目に「NO.6」、4行目に「NO.10」を入 力します。

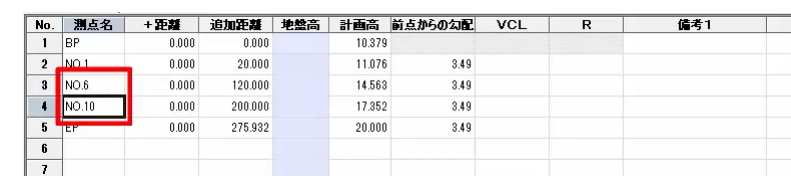

[計画高] をプロット画面から取得しましょう。

2 行目の [計画高] セルをクリックし、縦断図から NO.1 の計画高をクリックします。

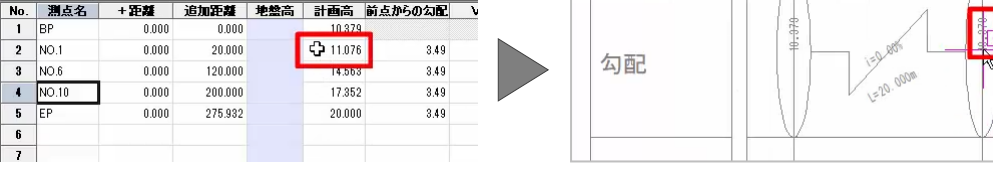

同様に、3 行目、4 行目も計画高を取得します。

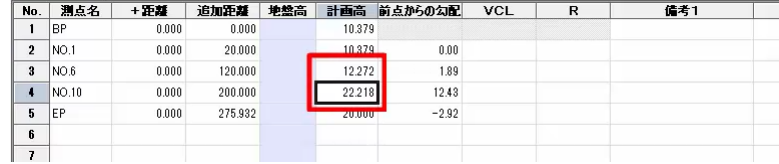

縦断曲線を入力しましょう。

3行目 NO.6の [VCL] セルを選択し、縦断図から VCL の値をクリックします。

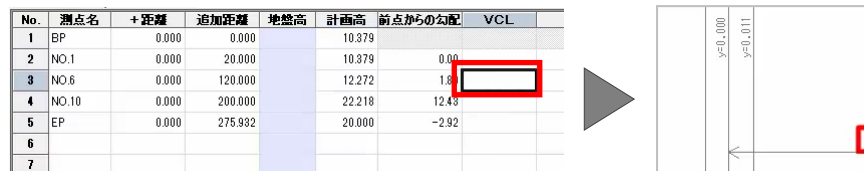

 $\overline{\phantom{a}}$ 10

同様に、4 行目も VCL を取得します。

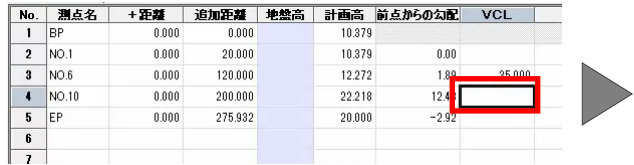

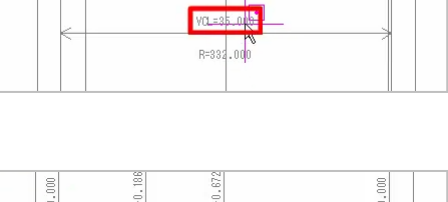

VCL=35. R=228,000

 $46\,$ 

组.00

作業ガイドより [帳票作成] を選択すると、帳票作 成が可能です。

また、[形状図配置]で、形状図の配置が可能で す。

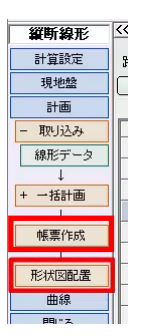

# **横断丁張**

#### **1. 横断丁張の起動**

ここでは、着工前の縦断測量が終わっているという前 提で、観測済みの横断データを入力、発注図へ重 ねあわせ、計画を取得し座標で管理する一連の操 作をご説明いたします。

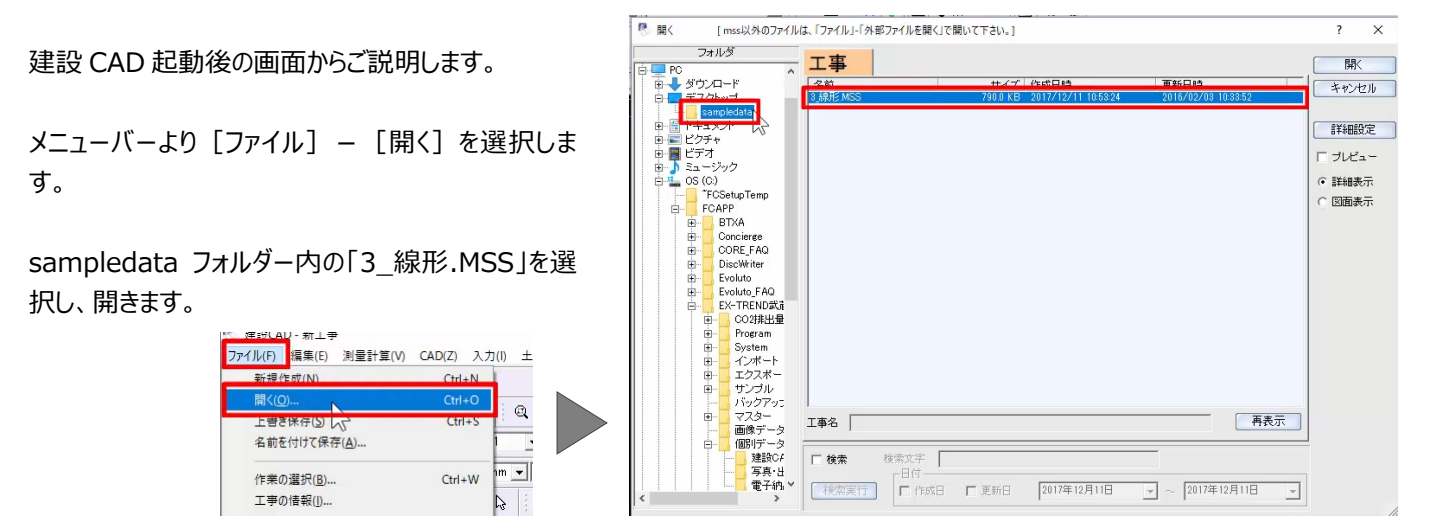

メニューバーより [測量計算] - [横断丁張]を 選択し、データ名称を設定します。

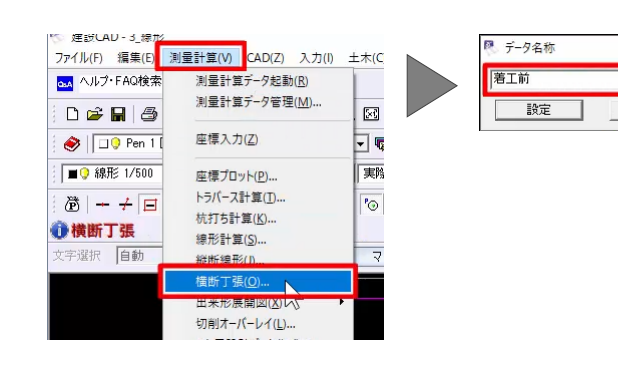

 $\overline{\mathbf{x}}$ 

 $\overline{+}$ 

#### **2. 縦断成果を参照し地盤高の入力**

線形をもとにして、断面を作成しましょう。

作業ガイドより「断面設定] – 「取り込み] – [線形データ]を選択します。

「線形」を選択し、取り込みます。

BP と NO.1 断面に地盤高を入力しましょう。

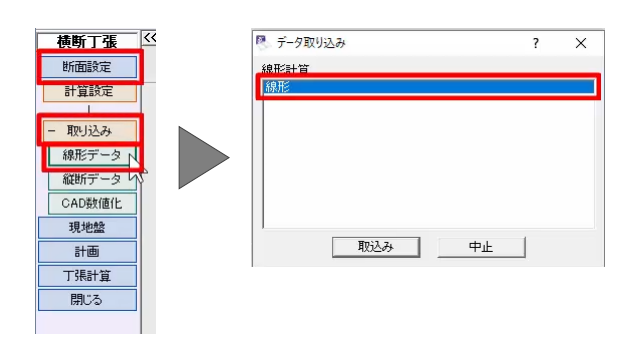

1 断面目、BP の地盤高に「11.07」と入力後、次の 断面に切り替えます。

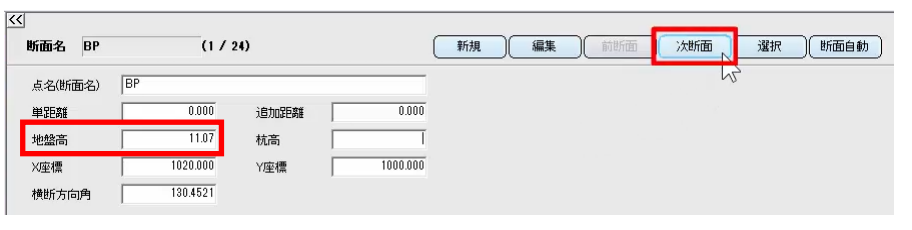

2 断面目、NO.1 の地盤高に「11.10」と入力し、 BP 断面を表示します。

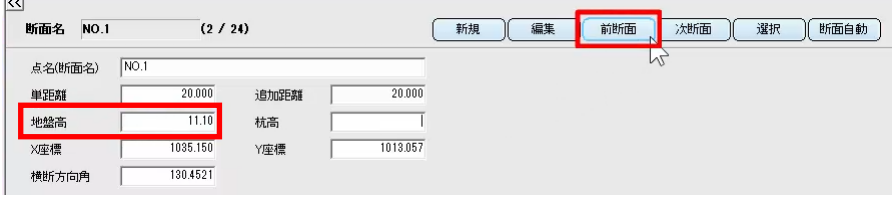

### **3. 観測済み横断データの入力**

観測済みの横断データを、BP、NO.1 の 2断面に入 力しましょう。

作業ガイドより [現地盤] - [水準入力] を選択 します。

ここでは、BP の左断面をレベル、右断面をレベルとポ ールで観測、NO.1 の左断面を Ts、右断面を Td 観 測した例でご説明いたします。

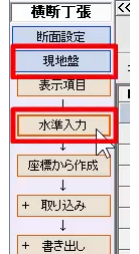

BP 左断面から入力します。

1 行目の [観測モード] セルをダブルクリックし、 [レ ベル 後視] を選択します。

[前視・後視データ] セルをダブルクリックして、[後 視]に「1.0」と入力し、設定します。

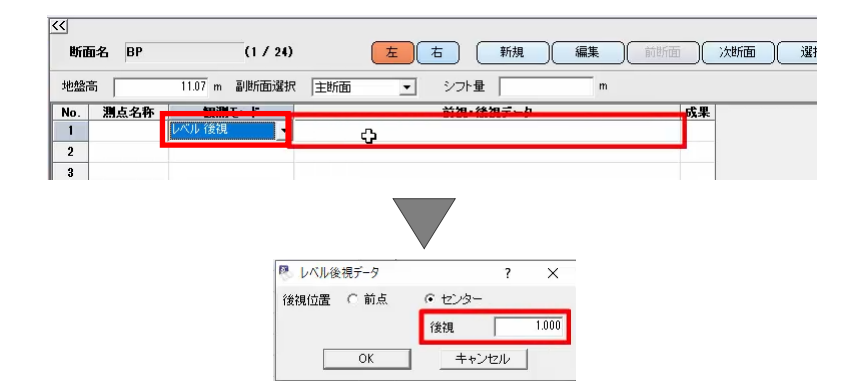

enter キーを押すと、2 行目の [観測モード] が [レベル 前視]に切り替わります。

同様に、レベル前視データを入力します。

enter キーを 2 回押し、レベル前視データを入力しま す。

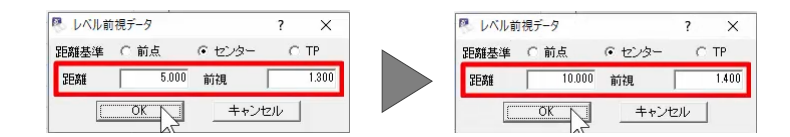

続けて、右断面を入力します。

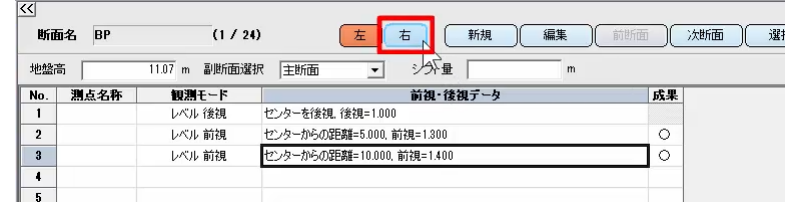

1 行目の「観測モード] セルをダブルクリックし、「レ ベル 後視] を選択します。

「前視・後視データ] セルをダブルクリックして、レベ ル後視データを入力します。

enter キーを押して、レベル前視データを入力しま す。

3 行目の「観測モード] セルをダブルクリックし、「ポ ール]を選択します。

[前視・後視データ] セルをダブルクリックして、ポー ルデータを入力します。

 $\overline{\mathcal{K}}$ 断面名 BP  $(1/24)$ [左] 右 [ 新規 ] [編集 ] [ 前断 ( 次断面 ) 避 シフト量 地盤高  $\overline{\phantom{a}}$  $\mathsf{m}$ No. | 测点名称  $\overline{1}$ ය  $\frac{1}{2}$  $\overline{\phantom{a}}$ ■ レベル前視データ ■ レベル後視データ  $\overline{\phantom{0}}$  $\overline{\mathbf{x}}$  $\overline{\phantom{a}}$  $\times$  $G + r^2/2 - C$  TP 後視位置 C 前点 G センター 距離基準 C 前点 8.000 前視  $1.000$  $1,100$ 距離 | 後視  $\sqrt{2}$  $\overline{\alpha}$ キャンセル | キャンセル

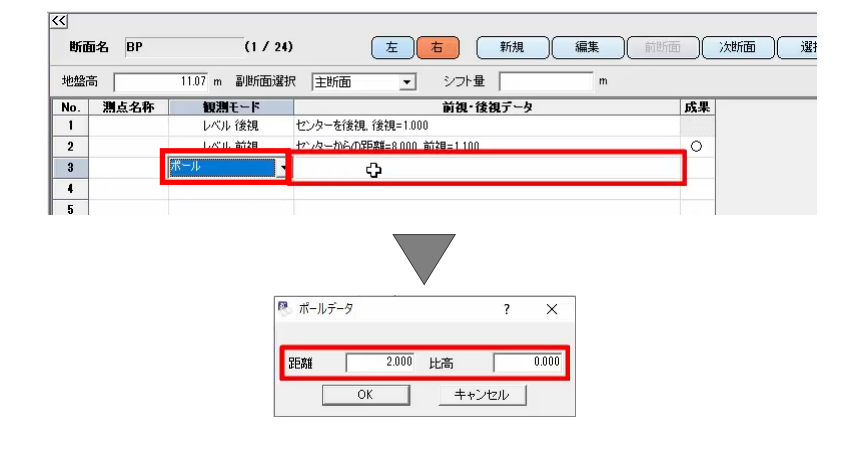

続けて、NO.1 左断面を入力します。

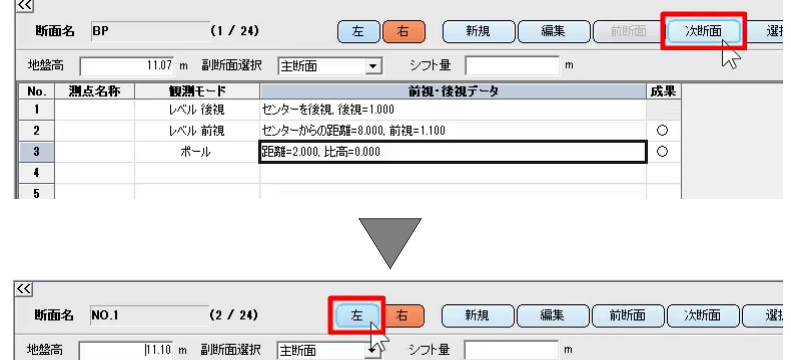

1 行目の「観測モード] セルをダブルクリックし、「ト ランシット:Ts 後視]を選択します。

「前視・後視データ] セルをダブルクリックして、トラン シット (Ts) 後視データを入力します。

を入力します。

[左] (右) ( 新規 ) (編集 ) (前断面 ) (次断面 ) ( 11.10 m 副断面選択 主断面 地盤高 「 シフト量 |  $\overline{\phantom{0}}$ No. - 測点名称<br>| 1 æm Ð  $\overline{2}$  $\overline{\phantom{a}}$ enter キーを押して、トランシット (Ts) 前視データ ● トランシット (Ts)後視データ P トランシット (Ts)前視データ  $\overline{?}$  $\overline{\mathbf{x}}$  $\overline{\phantom{a}}$  $\overline{\mathbf{x}}$ 器械の位置 後視モード 器械:線上,センターに設置  $\overline{ }$ C BP側<br>C EP側 1.500 水平角 器械高  $0.0000$ 水平角  $0.0000$  $nmin$ 1.000 鉛直角  $98.0251$ 沿直角 日標高  $\blacksquare$  $n$ nnn  $5.800$ 斜距離 斜距離 **0K キャンセル**  $\overline{\alpha}$ キャンセル  $\overline{\mathbb{N}}$ 

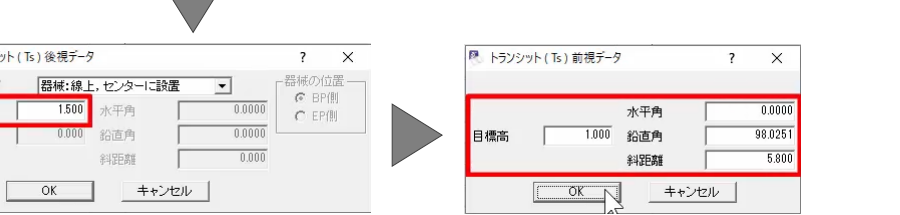

選

 $\overline{\mathcal{K}}$ 

断面名 NO.1

 $(2/2)$ 

ここで、観測した点に器械を移動したと仮定します。

3 行目の [観測モード] セルをダブルクリックし、 [ト ランシット:Ts 後視]を選択します。

[前視・後視データ] セルをダブルクリックし、[後視 モード]を[器械:線上、前点に設置]に切り替 え、器械高を入力します。

enter キーを押して、トランシット (Ts) 前視データ を入力します。

 $\overline{\mathcal{K}}$ 断面名 NO 1  $(2/2)$ **左右 石 新規 偏集 前断面 次断面** 罐 11.10 m 副断面選択 主断面 地盤高 | シフト量  $\overline{\phantom{a}}$ | No. | 測点名称<br>| 1 観測モード 前視・後視データ 成果 トランシットTs 後視 器械点:線上、センターに設置、器械高=1.500 目標高=1000 水平角=0.0000 給直角=98.025  $\circ$  $\overline{2}$  $\overline{c}$  $\sqrt{3}$  $\boxed{\frac{1}{5}}$ ■ トランシット (Ts)後視データ トランシット (Ts)前視データ  $\overline{\mathbf{?}}$  $\times$  $\times$  $\overline{\mathbf{z}}$ 後視モード 器械:線上,前点に設置 251ボ/ハ e<br>C BP側<br>C EP側  $0.0000$ 1.600 水平角 器械高 水平角  $\frac{120.0000}{120.0000}$  $n$ nnnn 1.000 鉛直角 沿直角 目標高  $\overline{1}$  $0.000$ 斜距離  $1500$ 斜距離  $\frac{K}{\sqrt{2}}$ キャンセル  $\Box$ 

続けて、右断面を入力します。

1 行目の「観測モード] セルをダブルクリックし、「ト ランシット:Td 後視]を選択します。

[前視・後視データ]セルをダブルクリックし、[後視 モード]を[器械:線上、センターに設置]に切り 替え、器械高を入力します。

enter キーを押して、トランシット (Td) 前視データ を入力します。

器械高

目標高

 $OK$ 

キャンセル

 $\overline{\mathcal{K}}$ [左] [右] [ 新規 ] [編集 ] [ 前断面 ] [ 次断面 ] 断面名 NO.1  $(2/24)$ 運 11.10 m 副断面選択 生断面 地盤高 シフト量  $\overline{\phantom{0}}$  $\mathbf{m}$ No. 测点名 1 谷畑 |  $\overline{1}$ ক  $\overline{2}$  $\frac{1}{3}$ ■ トランシット (Td) 後視データ P トランシット (Td) 前視データ  $\overline{\phantom{a}}$  $\vee$  $\overline{\phantom{a}}$  $\mathbf{x}$ 果试不信用 後視モード 器械:線上,センターに設置 <sub>or Ko</sup><br>- C EP側<br>- C EP側</sub>  $1.500$   $\frac{1}{2}$  $\frac{1}{10000}$ 水平角  $0.0000$  $n$ 1.000 水平距離  $\overline{800}$ 水平距離 目標高  $-1.000$  $0.000$ 垂直距離 垂直距離

成果を作成しましょう。

作業ガイドより [成果作成] - [一括] を選択し ます。

現地盤ステージに切り替わり、[水準入力]で入 力した観測データをもとに、[距離]や[杭高] [地盤高]が表示されます。

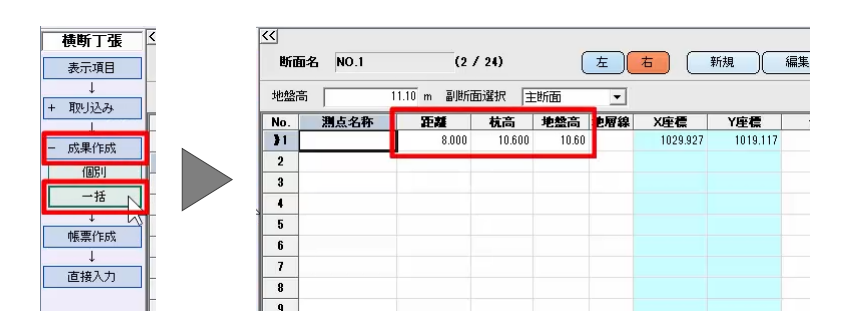

 $\sqrt{2}$  $0K_{\sim}$  キャンセル

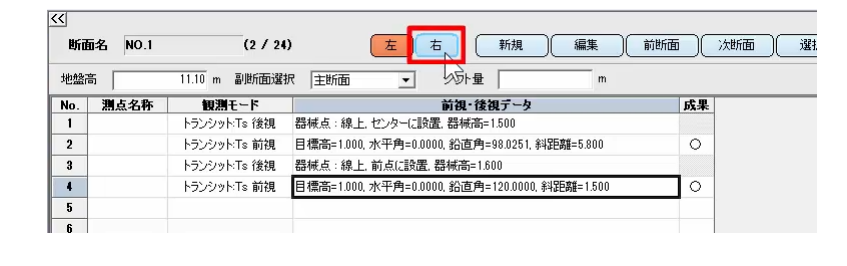

# **4. 形状図配置**

横断図を作成しましょう。

作業ガイドより [現地盤] - [形状図配置] を選 択します。

ここでは、設定を変更せずに、作業ガイドより[作 成]を選択します。

新しいページが追加され、横断図が配置されます。

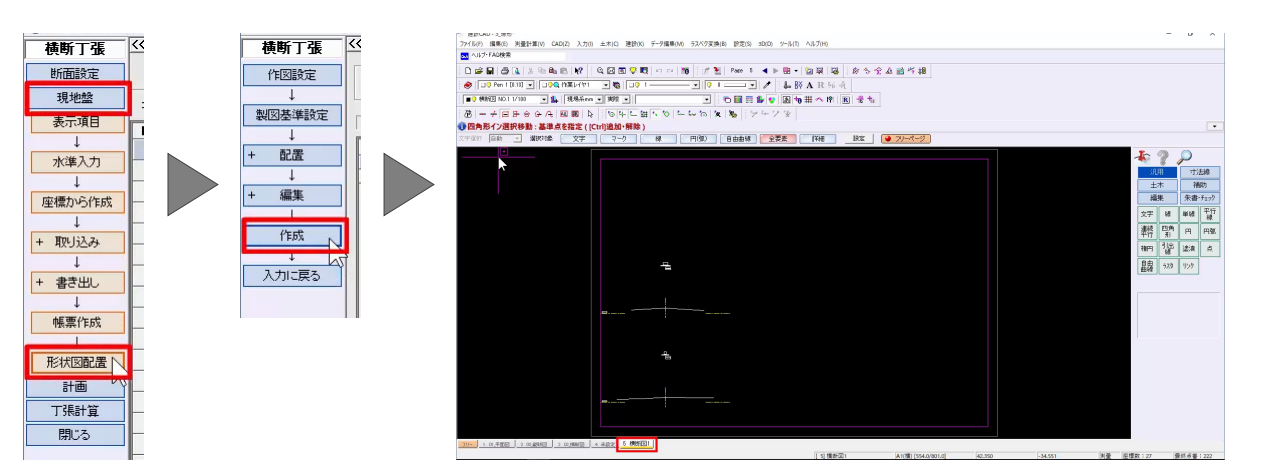

### **5. 発注図との重ねあわせ**

観測データから作成した5 ページ目の横断図を、3 ペ ージ目の発注図に複写しましょう。

複写する前に、配置位置をあわせるための目印を作 成します。

コマンドバーより [補助] - [交点] - [4 点交 点]を選択します。

左下 BP 断面の DL 線の端 2 点とセンター線の端 2 点をクリックします。

h 汎用 寸法線  $+\pi$ 補助 編集 事キチェック 補助 補助 わせ 垂直 重線の足 —<br>交点 第重心 ■ 全前 4点交点  $\Gamma$  is an assign to Antimates

同様に、3 ページ目の発注図の BP 断面にも補助点 を作成します。

作成後、補助点コマンドを終了します。

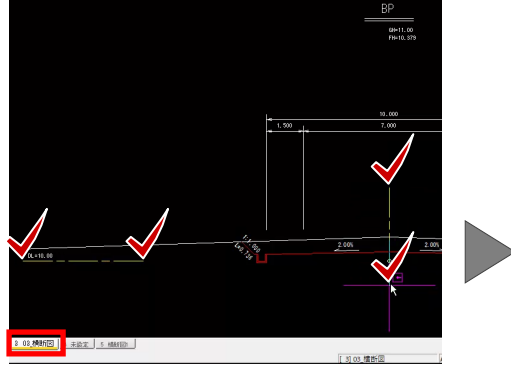

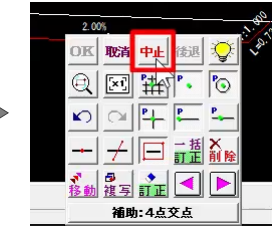

再度、5 ページ目の横断図を開きます。

BP の現況線、補助点を左ボタンドラッグで選択し、コ マンドバーより [編集] – [複写] – [複写] を 選択します。

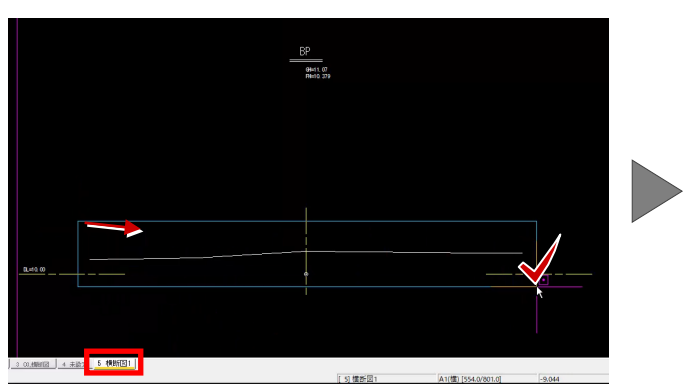

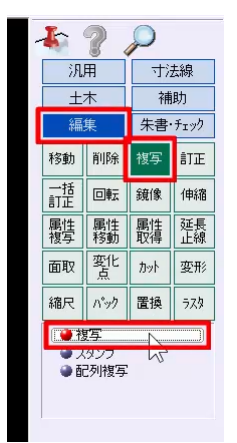

複写元の基準点、ここでは補助点を指定します。

3 ページ目を開き、BP の補助点をクリックし、発注図 に重ねます。

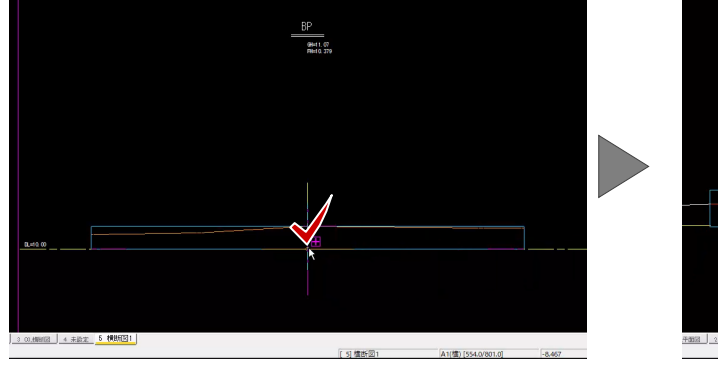

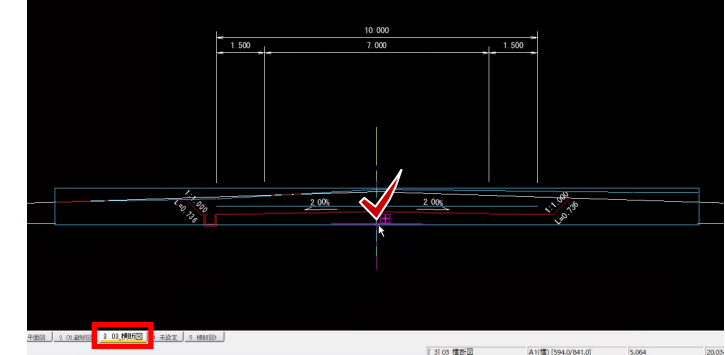

# **6. 発注図から計画を取得**

発注図の現況線を非表示に切り替えましょう。

ツールバーより[形状表示]を選択します。

[BGD] レイヤのエリアをダブルクリックします。

切り替え後、[形状表示]ダイアログを閉じます。

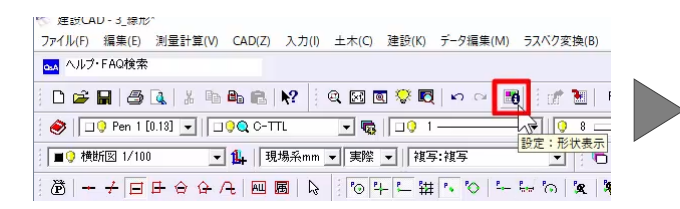

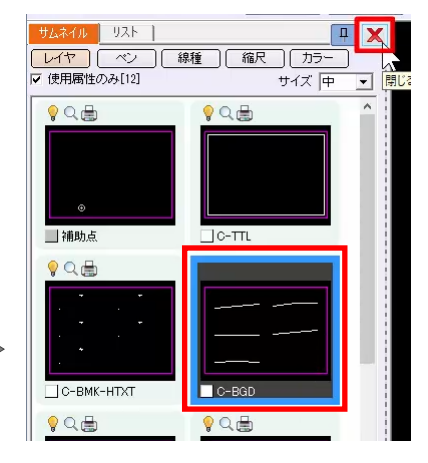

発注図の計画を図面から取得しましょう。

メニューバーより [測量計算] - [横断丁張] を 選択し、「着工前」データを開きます。

食索

 $\overline{\mathbb{B}}$ 

 $\overline{\overline{11}}$ 

 $\overline{710}$ 

 $\overline{\blacksquare}$ 

图 ギニタ選択  $\overline{\phantom{a}}$  $\times$ (E) 測量計算(V) CAD(Z) 入力(I) 土 ー<br>最終更新日時 測量計算データ起動(R) データ名<br>- \* \* \* \* \* 測量計算データ管理(M)... 着工前 座標入力(Z) 座標プロット(P).. トラバース計算(T)... 杭打ち計算(K)... 線形計算(S)... \*\*\*\*\*\*\*\* 横断 e<br>Basan |図面が配置されている場合は、図面をクリックすることによって<br>選択することもできます。 切削オーバーレイ(L). 3次元設計データ作成(D)... 名称 データ2 厭  $\exists \bot$ 中止 線形XML(I) 横断丁張  $\overline{\mathbb{R}}$ ■ 断面種類選択  $\overline{\mathbf{x}}$  $\overline{\mathbf{r}}$ 断面設定

作業ガイドより [断面設定] - [取り込み] -[CAD 数値化]を選択し、作成する断面を選択し ます。

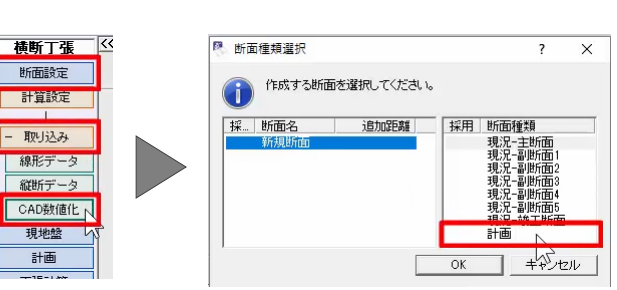

BP 断面の計画を図面から取得しましょう。

BP 断面を範囲選択します。

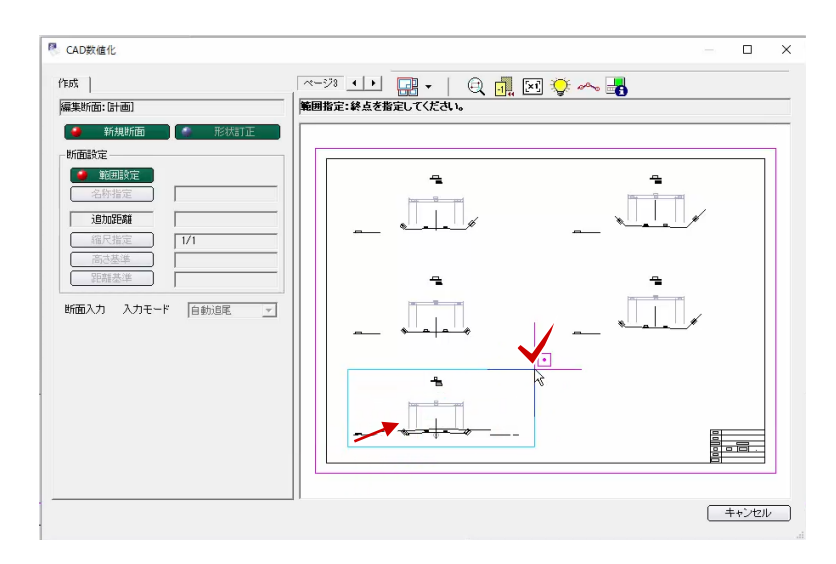

[断面入力]の[入力モード]で[任意点指 定]を選択します。

[変化点表示]を ON にし、計画変化点を指定し ます。

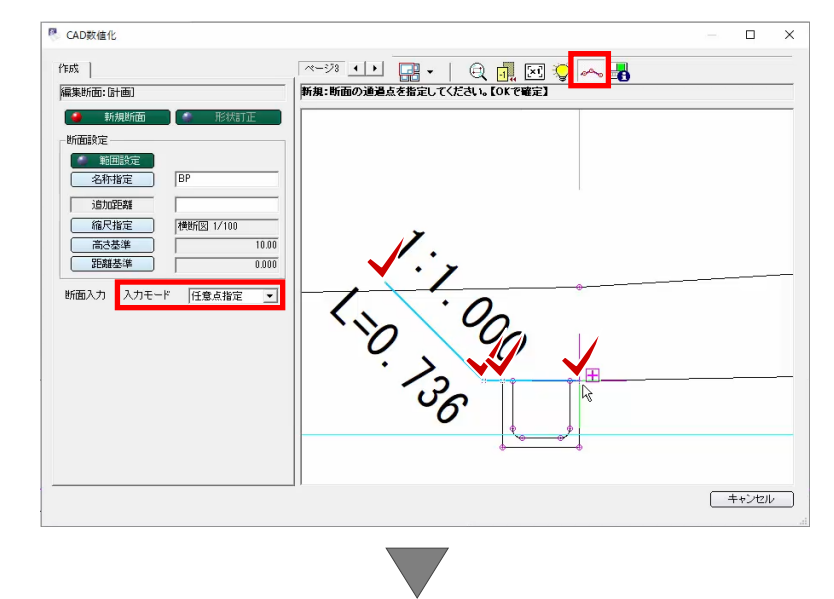

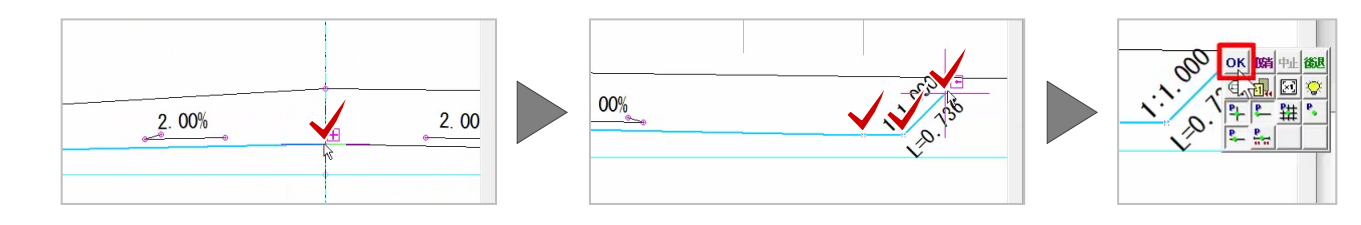

確認ウィンドウは [はい] を選択し、形状分類の始 終点を指定します。

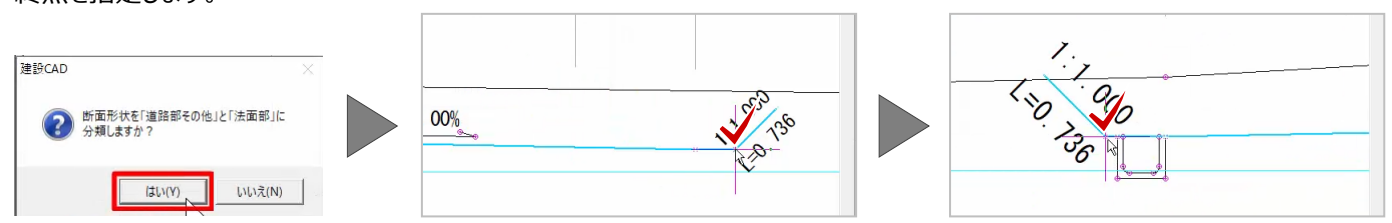

ここでは、[左側] [右側] ともに [切土] を選 択します。

設定後、確定します。

BP 断面に計画が表示されます。

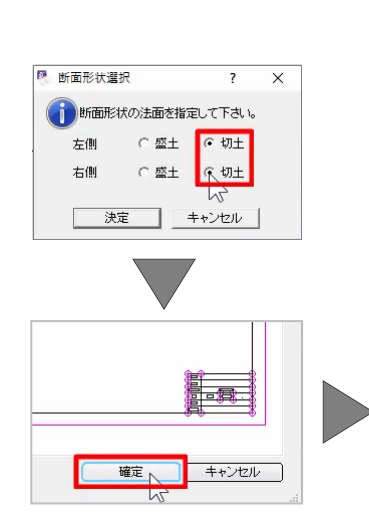

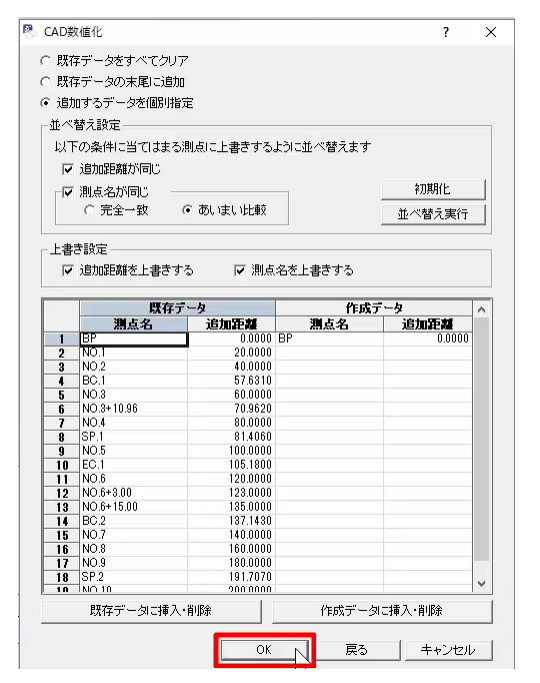

# **7. 取得した計画の確認**

取得した計画を確認しましょう。

作業ガイドより [計画] を選択します。

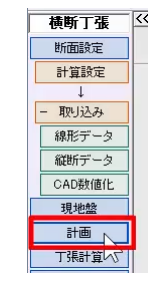

[道路部その他]を選択すると、道路部に分類した データが入力されています。

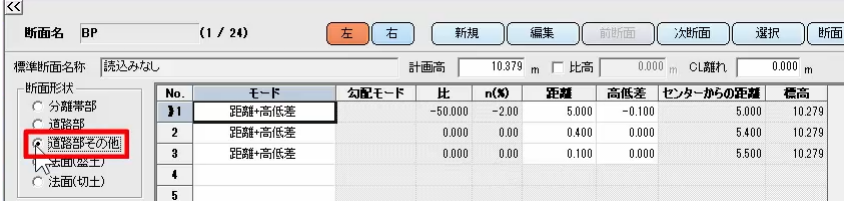

[法面(切土)]を選択すると、法面部に分類し たデータが入力されています。

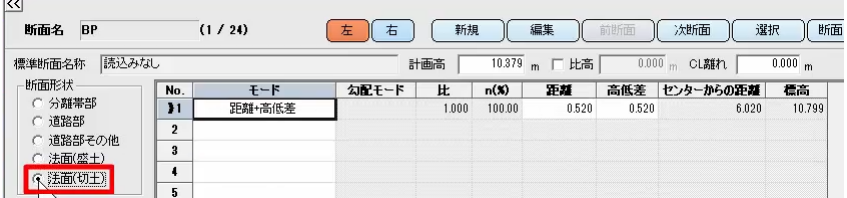

法面部に分類された計画線は、現況線を越える場 合には自動的にすりつけがおこなわれますが、足りな い場合には自動的にすりつけがおこなわれません。

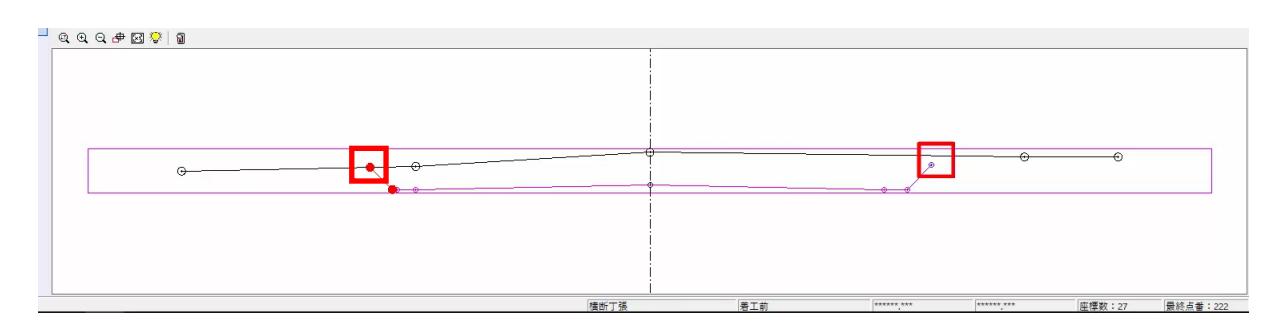

法面勾配を固定した状態で、現況にすりつけましょ う。

右断面を選択します。

今回は、[モード] セルをダブルクリックし、[勾配+ 距離]を選択します。

[勾配モード] セルをダブルクリックし、 [比] を選 択します。

[距離]に大きな数値、ここでは「5.0」と入力する と、自動的に現況にすりつきます。

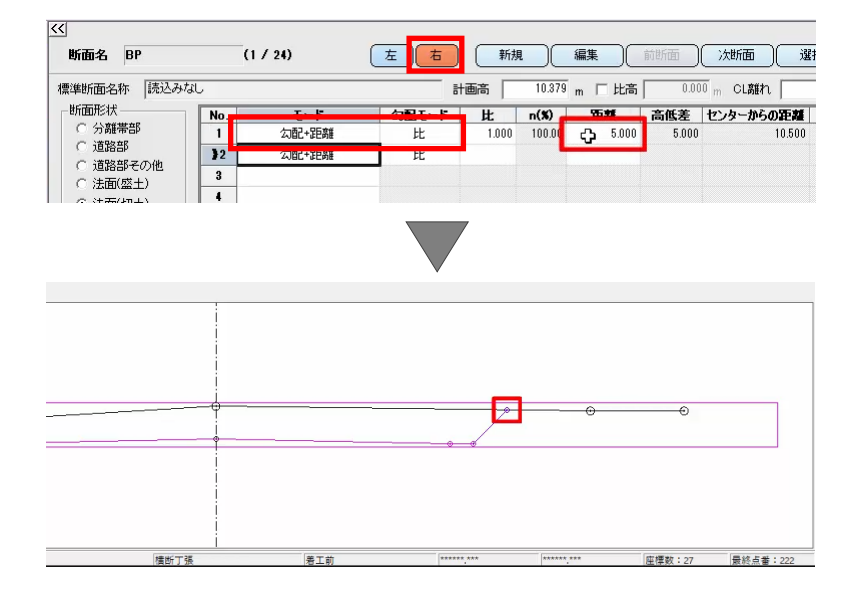

また、1 行目のセルを選択後、[現地盤交点]をク リックし、優先項目[勾配]を選択すると、自動的 に[距離]を算出します。

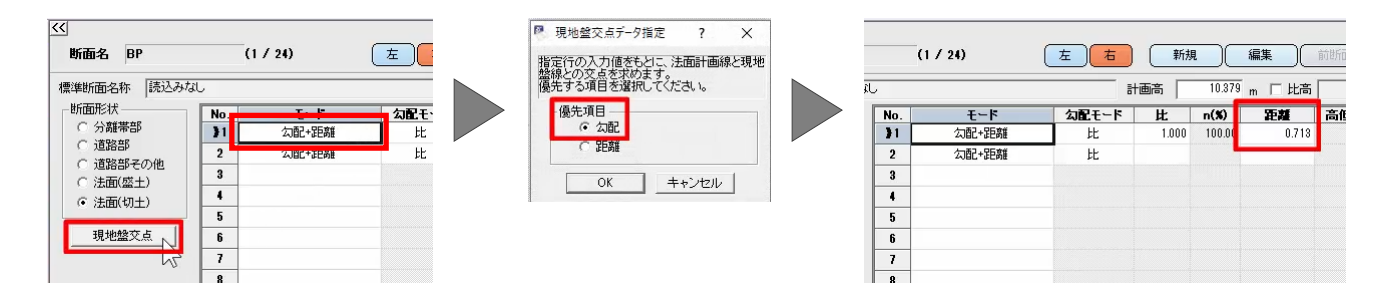

### **8. 帳票作成・座標登録**

作業ガイドより[帳票作成]を選択すると、帳票作 成が可能です。

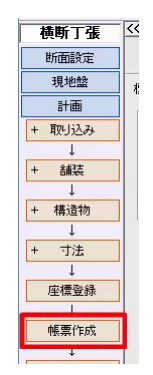

計画変化点の座標を登録しましょう。

作業ガイドより [計画] - [座標登録] を選択し ます。

ここでは、「BP」の座標を登録します。

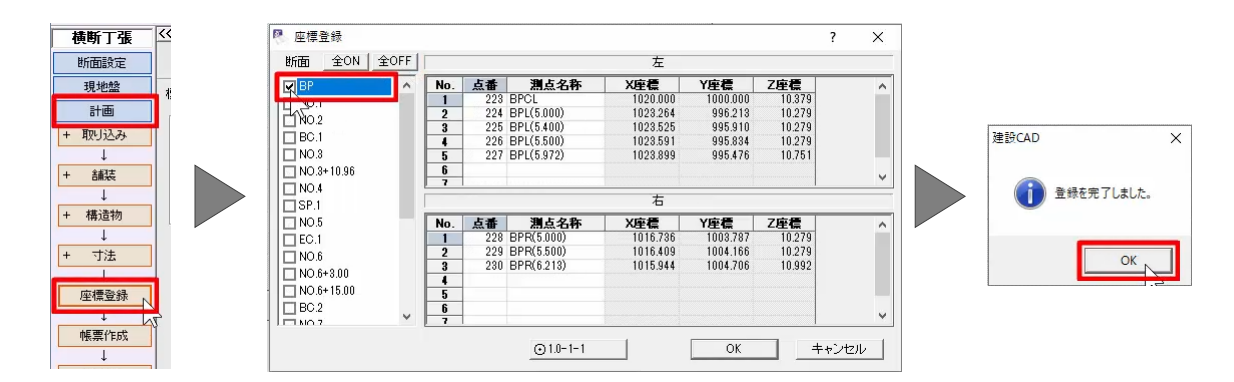

以上で、路線縦横断のご説明を終了いたします。